# Dell™ Inspiron™ Guide de référence rapide

Modèle : DCMF

# Remarques, avis et précautions

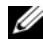

 $\mathbb Z$  **REMARQUE** : une REMARQUE fournit des informations importantes qui vous aident à mieux utiliser votre ordinateur.

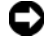

 $\blacksquare$  AVIS : un AVIS vous avertit d'un risque d'endommagement du matériel ou de perte de données et vous indique comment éviter le problème.

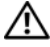

PRÉCAUTION : une PRÉCAUTION vous avertit d'un risque d'endommagement du matériel, de blessure corporelle ou de mort.

La reproduction de ce document de quelque manière que ce soit sans l'autorisation écrite de Dell Inc. est strictement interdite.

Marques utilisées dans ce document : *Dell*, le logo *DELL*, *DellConnect*, *Inspiron* et *YOURS IS HERE* sont des marques de Dell Inc. ; *Intel*, *Celeron*, *Core* et *Pentium* sont des marques déposées d'Intel Corporation ; *AMD*, *AMD Athlon* et *Phenom* sont des marques d'Advanced Micro Devices, Inc. ; *HyperTransport* est une marque brevetée de HyperTransport Technology Consortium ; *Microsoft*, *Windows*, *Windows Vista,* et le *bouton Démarrer de Windows Vista* sont des marques ou des marques déposées de Microsoft Corporation aux États-Unis et/ou dans d'autres pays ; *Bluetooth* est une marque appartenant à Bluetooth SIG, Inc. et est utilisée par Dell Inc. sous licence ; *Blu-ray Disc* est une marque de Blu-ray Disc Association.

D'autres marques et noms commerciaux peuvent être utilisés dans ce document pour faire référence aux entités se réclamant de ces marques et de ces noms ou à leurs produits. Dell Inc. décline tout intérêt dans l'utilisation des marques et des noms commerciaux ne lui appartenant pas.

Modèle : DCMF

Juin 2008 Réf. PW974 Rév. A01

\_\_\_\_\_\_\_\_\_\_\_\_\_\_\_\_\_\_\_\_

**Les informations contenues dans ce document sont sujettes à modification sans préavis. © 2008 Dell Inc. Tous droits réservés.**

# Table des matières

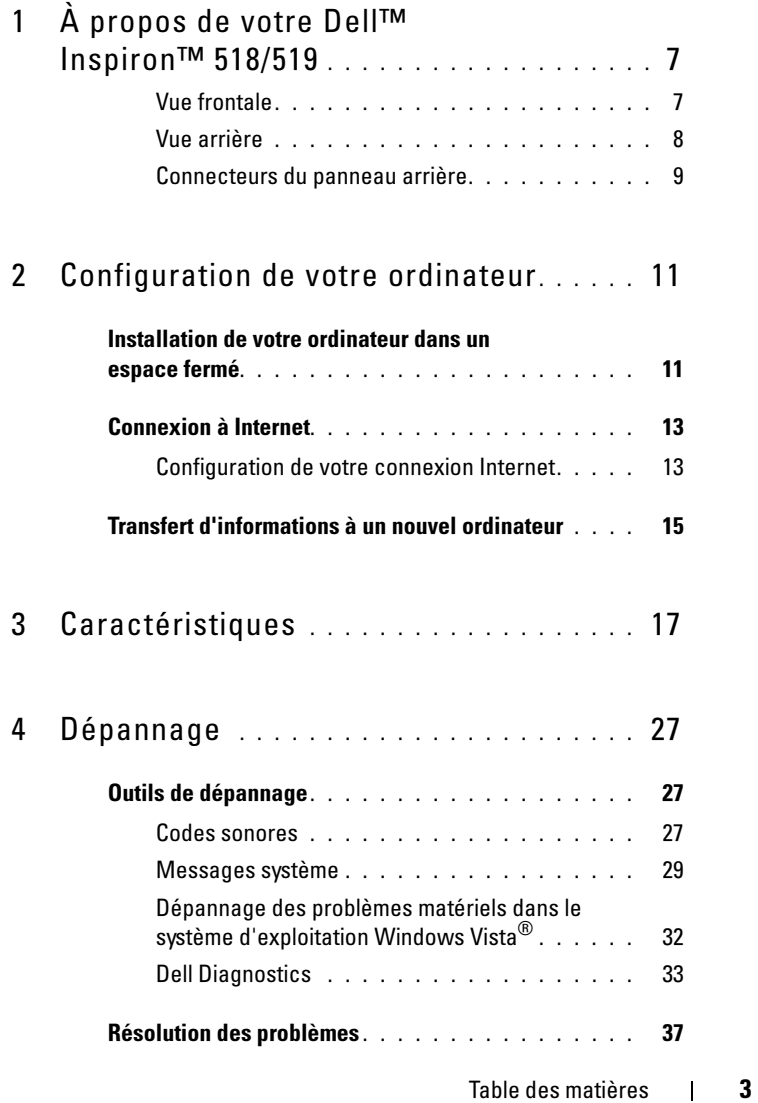

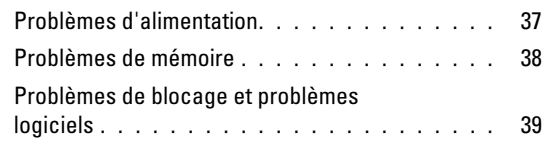

## 5 [Réinstallation du système](#page-42-0)

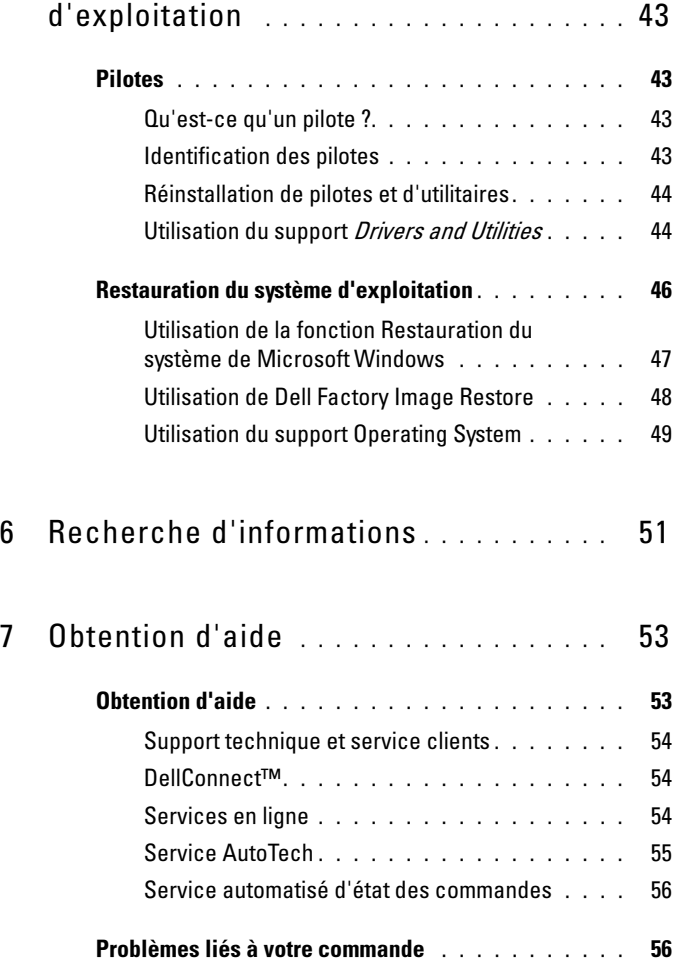

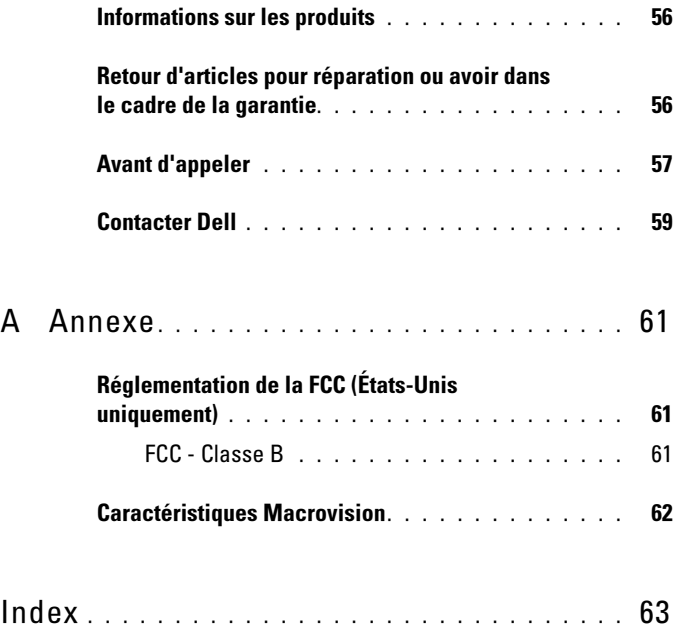

# <span id="page-6-0"></span>À propos de votre Dell™ Inspiron™ 518/519

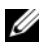

REMARQUE : Pour obtenir des informations complémentaires sur les ports et les connecteurs de votre ordinateur, reportez-vous à la section [« Caractéristiques » à](#page-16-1)  [la page 17.](#page-16-1)

### <span id="page-6-1"></span>Vue frontale

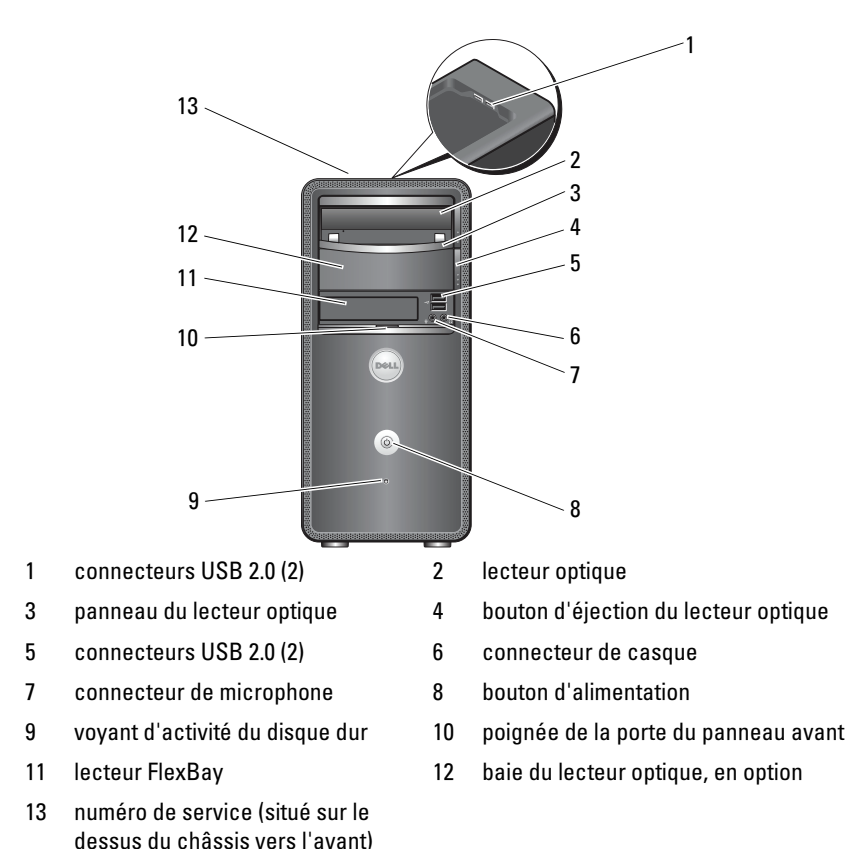

### <span id="page-7-0"></span>Vue arrière

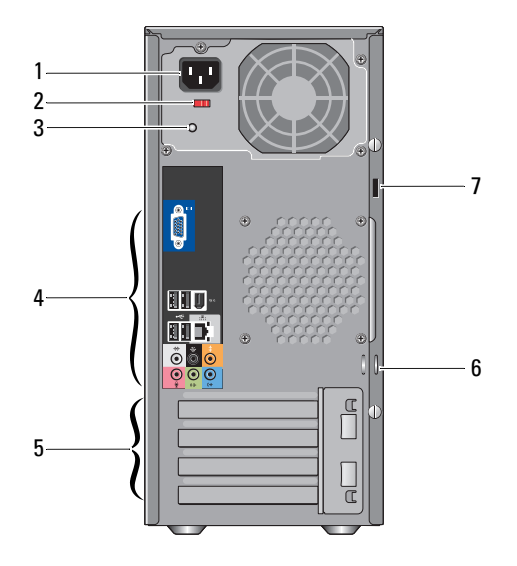

- 
- 
- 5 emplacements de carte d'extension (4) 6 anneaux de cadenas
- 7 fente pour câble de sécurité
- 1 connecteur d'alimentation 2 commutateur de sélecteur de tension
- 3 voyant d'alimentation 4 connecteurs du panneau arrière
	-

#### <span id="page-8-0"></span>Connecteurs du panneau arrière

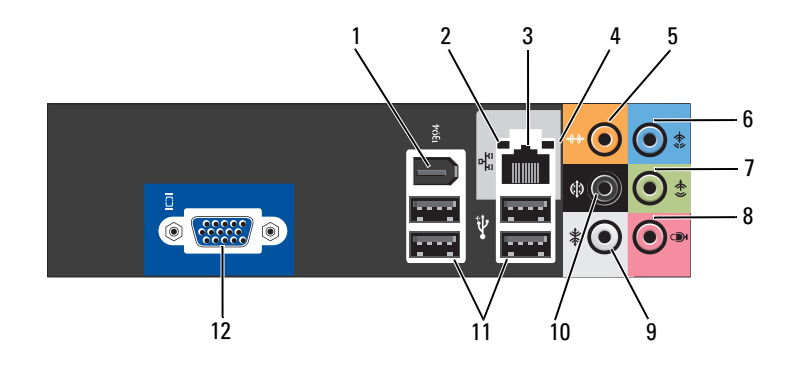

- 
- 
- 5 connecteur du caisson de basses / central
- 7 connecteur droite/gauche de sortie avant
- 9 connecteur droite/gauche surround latéral
- 
- 1 connecteur IEEE 1394 2 voyant d'intégrité du lien
- 3 connecteur de carte réseau 4 voyant d'activité réseau
	- 6 connecteur de ligne d'entrée
	- 8 microphone
	- 10 connecteur de son d'ambiance G/D arrière
- 11 connecteurs USB 2.0 (4) 12 connecteur vidéo VGA

# <span id="page-10-0"></span>Configuration de votre ordinateur

# <span id="page-10-1"></span>Installation de votre ordinateur dans un espace fermé

L'installation de votre ordinateur dans un espace fermé peut entraîner une moins bonne circulation de l'air et affecter les performances de votre ordinateur, lequel peut éventuellement surchauffer. Respectez les règles cidessous pour installer votre ordinateur dans un espace fermé :

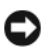

AVIS : la température de fonctionnement mentionnée dans ce manuel désigne la température ambiante maximale en utilisation. La température ambiante de la pièce doit être prise en considération lors de l'installation de l'ordinateur dans un espace fermé. Par exemple, si la température ambiante de la pièce est de 25 °C (77 °F), vous n'aurez une marge de température que de 5 ° à 10 °C (9 ° à 18 °F) avant d'atteindre la température de fonctionnement maximale de votre ordinateur. Pour plus d'informations sur les spécifications de votre ordinateur, reportez-vous à la section [« Caractéristiques » à la page 17.](#page-16-1)

- Ménagez un espace dégagé minimal de 10,2 cm (4 po) sur les côtés de l'ordinateur munis d'entrées d'air afin de permettre une ventilation adéquate.
- Si votre enceinte est équipée de portes, celles-ci doivent permettre une circulation de l'air d'au moins 30 % dans l'enceinte (avant et arrière).

AVIS : n'installez pas votre ordinateur dans un espace fermé sans circulation d'air. Le fait de restreindre la circulation d'air affecte les performances de votre ordinateur et peut provoquer une surchauffe.

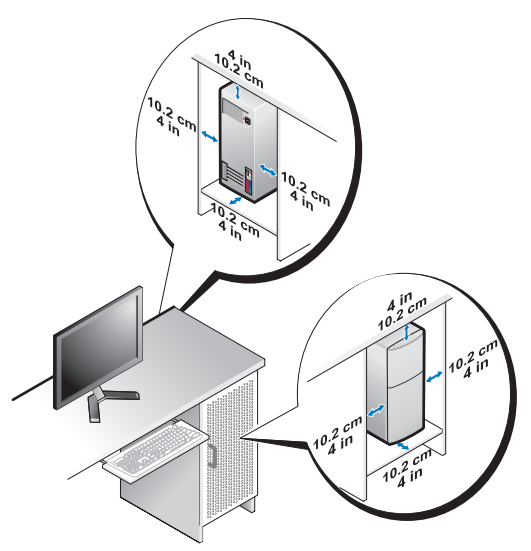

• Si votre ordinateur est installé dans un coin ou sous un bureau, laissez un dégagement minimum de 5,1 cm (2 po) de l'arrière de l'ordinateur au mur pour permettre un débit d'air suffisant pour une ventilation correcte.

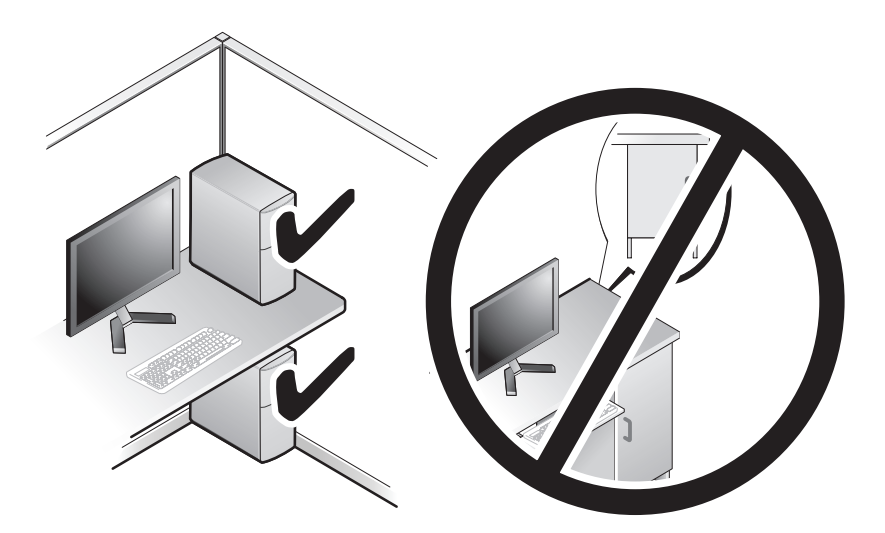

# <span id="page-12-4"></span><span id="page-12-2"></span><span id="page-12-0"></span>Connexion à Internet

#### **EXAGEMARQUE** : les fournisseurs d'accès Internet (FAI) et leurs offres varient selon les pays.

Pour vous connecter à Internet, vous devez disposer d'un modem ou d'une connexion réseau et d'un fournisseur d'accès à Internet (FAI). Votre fournisseur de services Internet vous proposera une ou plusieurs des options de connexion Internet suivantes :

- Connexions DSL offrant un accès haut débit par l'intermédiaire d'une ligne téléphonique existante. Ce type de connexion vous permet d'accéder à Internet et d'utiliser votre téléphone sur la même ligne simultanément.
- Connexions modem par câble offrant un accès Internet haut débit par l'intermédiaire de la télévision câblée.
- Connexions modem par satellite offrant un accès Internet haut débit par l'intermédiaire d'un système de télévision par satellite.
- Connexions d'accès à distance offrant un accès Internet par l'intermédiaire d'une ligne téléphonique. Ces connexions sont beaucoup plus lentes que les connexions DSL ou modem par câble (ou satellite).
- Connexions LAN sans fil offrant un accès Internet à l'aide de la technologie sans fil Bluetooth®.

Si vous utilisez une connexion d'accès à distance, branchez un cordon téléphonique sur le connecteur du modem de l'ordinateur et sur la prise téléphonique murale avant de configurer la connexion Internet. Si vous utilisez une connexion DSL ou modem câble/satellite, contactez votre FAI ou service de téléphone cellulaire pour obtenir des instructions de configuration.

### <span id="page-12-3"></span><span id="page-12-1"></span>Configuration de votre connexion Internet

Pour configurer une connexion Internet avec un raccourci vers un fournisseur d'accès sur le bureau :

- 1 Enregistrez et fermez tous les fichiers et quittez tous les programmes.
- 2 Double-cliquez sur l'icône du fournisseur d'accès à Internet sur le bureau Microsoft® Windows®.
- 3 Suivez les instructions qui s'affichent à l'écran pour terminer la configuration.

Si aucune icône de FAI n'apparaît sur le bureau ou si vous souhaitez utiliser un autre FAI pour configurer une connexion Internet, effectuez les étapes de la section suivante qui correspond au système d'exploitation de votre ordinateur.

**EMARQUE**: si vous rencontrez des problèmes lorsque vous tentez de vous connecter à Internet, consultez le *Guide technique Dell*. Si vous ne pouvez pas vous connecter à Internet alors que vous l'avez fait auparavant, il est possible que le fournisseur d'accès Internet subisse une interruption de services. Contactez-le pour vérifier l'état du service ou essayez de vous connecter ultérieurement.

**EMARQUE**: assurez-vous de disposer des informations fournies par votre fournisseur d'accès à Internet (FAI). Si vous ne disposez pas d'un FAI, l'Assistant Connexion à Internet peut vous aider à en trouver un.

- 1 Enregistrez et fermez tous les fichiers et quittez tous les programmes.
- 2 Cliquez sur le bouton Démarrer de Windows Vista ↔ ™, puis sur Panneau de configuration.
- 3 Sous Réseau et Internet, cliquez sur Connexion à Internet.

La fenêtre Connexion à Internet s'affiche.

- 4 Cliquez sur Broadband (PPPoE) (Large bande (PPPoE)) ou Dial-up (À distance), selon le type de connexion souhaité :
	- Choisissez Broadband si vous comptez utiliser une connexion DSL, modem par satellite ou par câble, ou via la technologie sans fil Bluetooth.
	- Choisissez Dial-up si vous utilisez un modem à numérotation automatique ou une connexion RNIS.

**EMARQUE**: si vous ne savez pas quel type de connexion choisir, cliquez sur Help me choose (Comment choisir) ou prenez contact avec votre FAI.

- 5 Suivez les instructions qui s'affichent à l'écran et terminez la configuration à l'aide des informations de configuration fournies par votre FAI.
- 6 Enregistrez et fermez tous les fichiers et quittez tous les programmes.
- 7 Cliquez sur le bouton Démarrer de Windows Vista (+), puis sur Panneau de configuration.
- 8 Sous Réseau et Internet, cliquez sur Connexion à Internet.

La fenêtre Connexion à Internet s'affiche.

- 9 Cliquez sur Broadband (PPPoE) (Large bande (PPPoE)) ou Dial-up (À distance), selon le type de connexion souhaité :
	- Choisissez Broadband si vous comptez utiliser une connexion DSL, modem par satellite ou par câble, ou via la technologie sans fil Bluetooth.
	- Choisissez Dial-up si vous utilisez un modem à numérotation automatique ou une connexion RNIS.

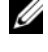

**EXEMARQUE** : si vous ne savez pas quel type de connexion choisir, cliquez sur Help me choose (Comment choisir) ou prenez contact avec votre FAI.

10 Suivez les instructions qui s'affichent à l'écran et terminez la configuration à l'aide des informations de configuration fournies par votre FAI.

# <span id="page-14-1"></span><span id="page-14-0"></span>Transfert d'informations à un nouvel ordinateur

Utilisez les « Assistants » de votre système d'exploitation pour transférer des fichiers et d'autres données d'un ordinateur à un autre : par exemple d'un ancien ordinateur à un nouvel ordinateur. Pour transférer des informations à un nouvel ordinateur à l'aide de l'Assistant Windows Vista® :

- 1 Cliquez sur le bouton Démarrer de Windows Vista (+), puis sur Transfert de fichiers et de paramètres Windows→ Démarrer le transfert de fichiers et de paramètres Windows.
- 2 Dans la boîte de dialogue Contrôle de compte d'utilisateur, cliquez sur Continuer.
- 3 Cliquez sur Démarrer un nouveau transfert ou Continuer un transfert en cours.

Suivez les instructions fournies à l'écran par l'Assistant Transfert de fichiers et paramètres Windows.

# <span id="page-16-1"></span><span id="page-16-0"></span>**Caractéristiques**

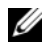

**EMARQUE** : les offres peuvent varier d'une région à l'autre. Pour plus d'informations sur la configuration de votre ordinateur, cliquez sur Démarrer→ Aide et support et sélectionnez l'option qui permet de consulter les informations sur votre ordinateur.

<span id="page-16-2"></span>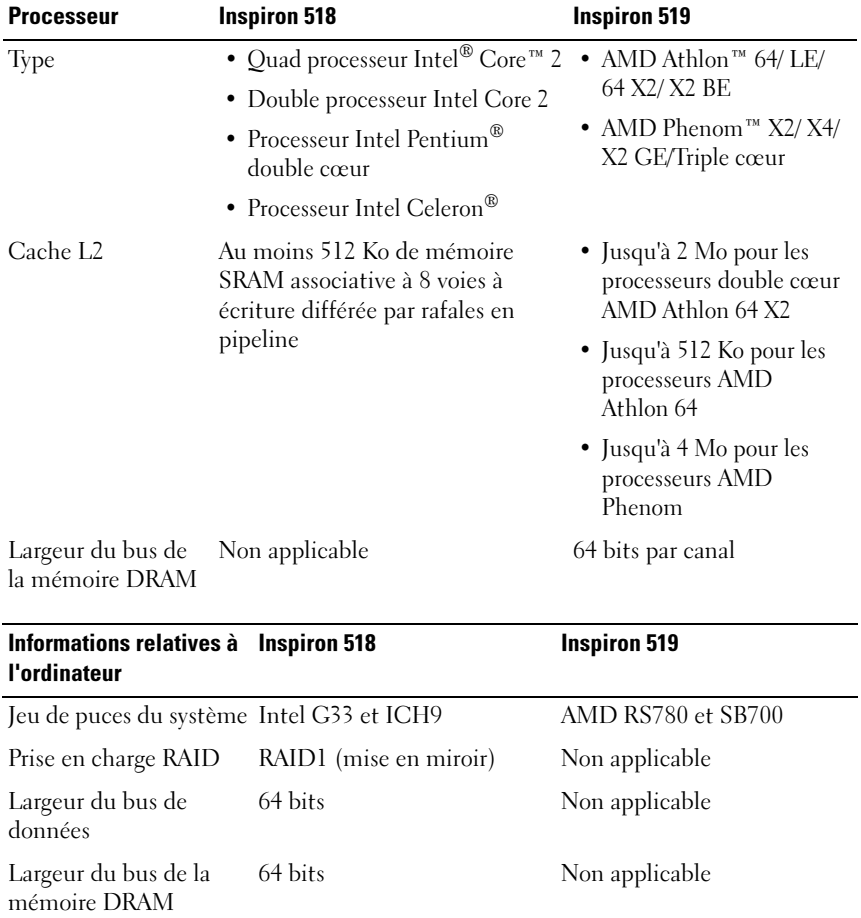

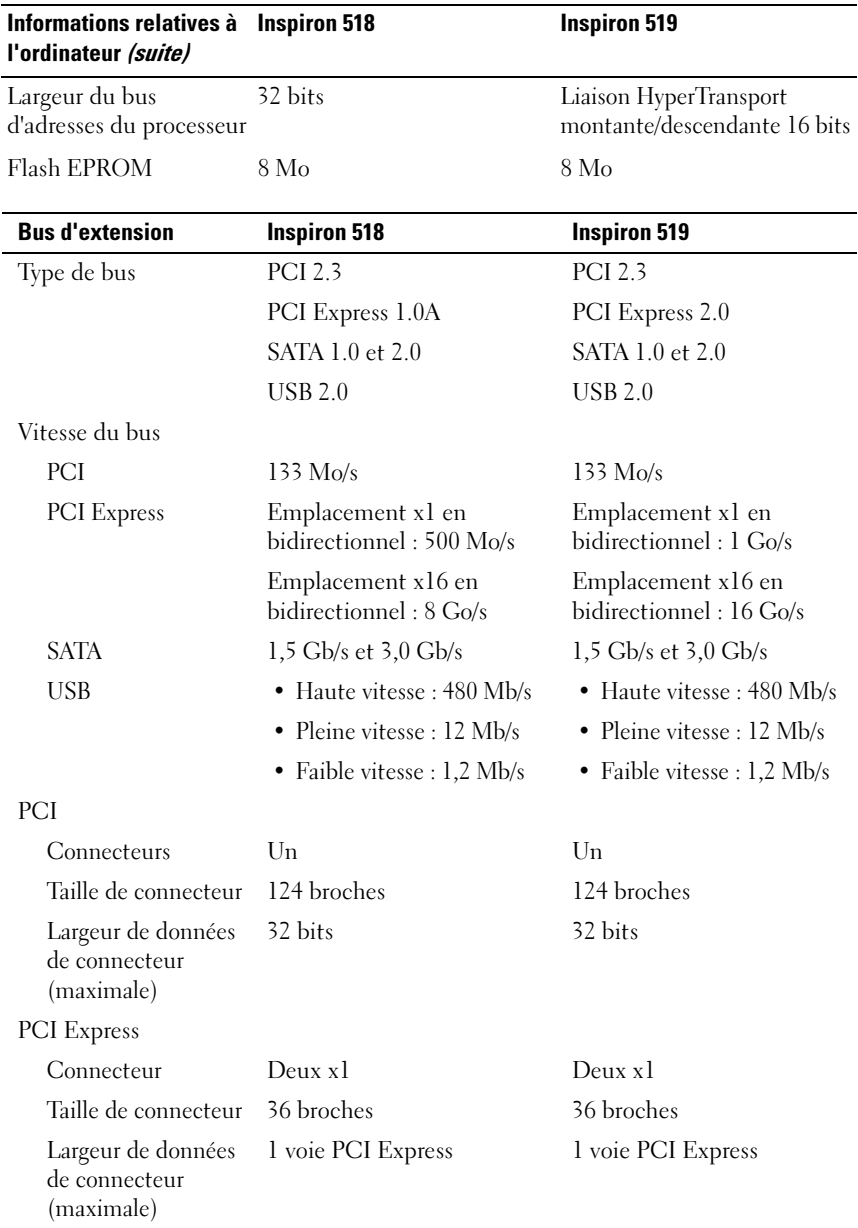

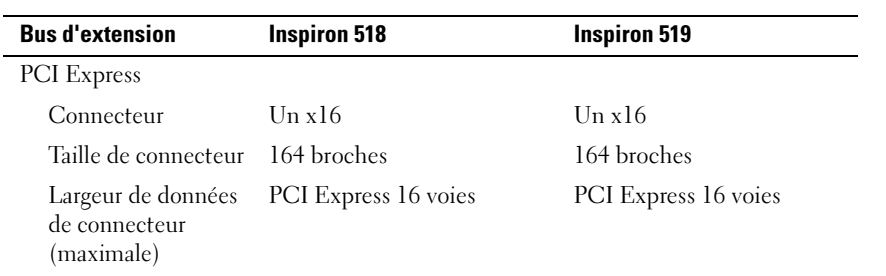

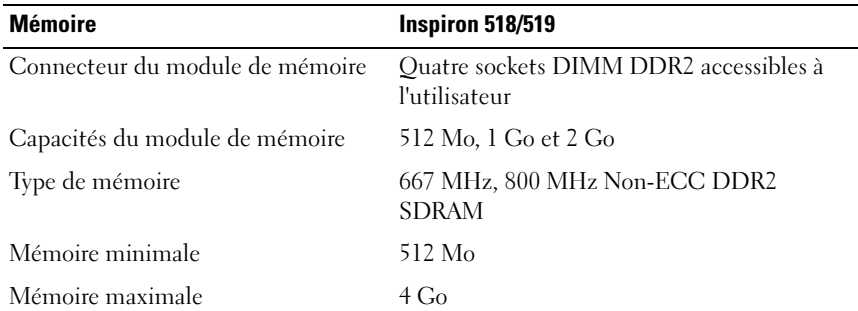

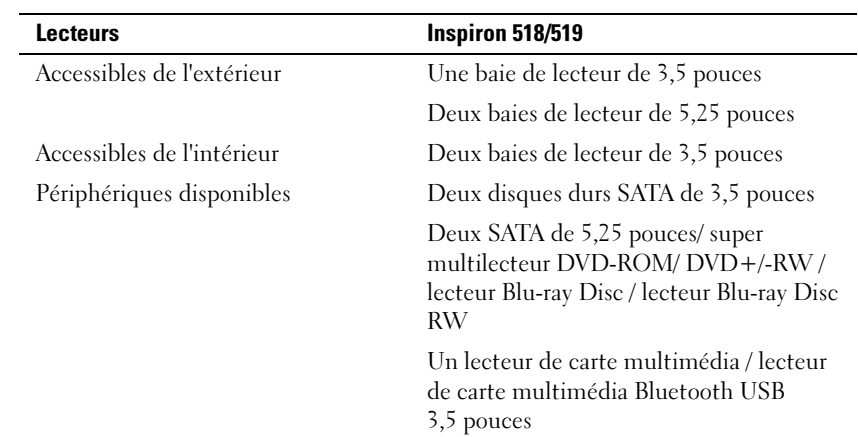

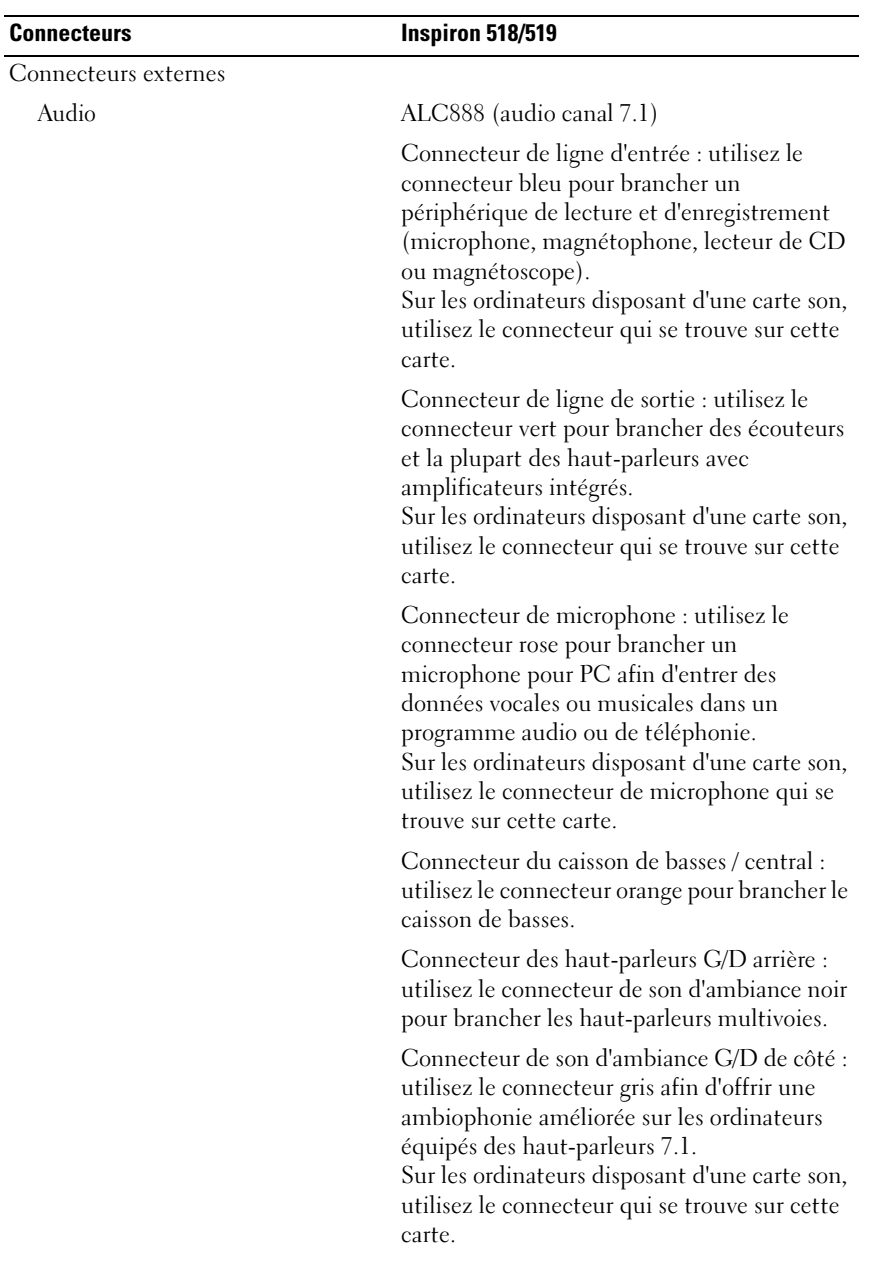

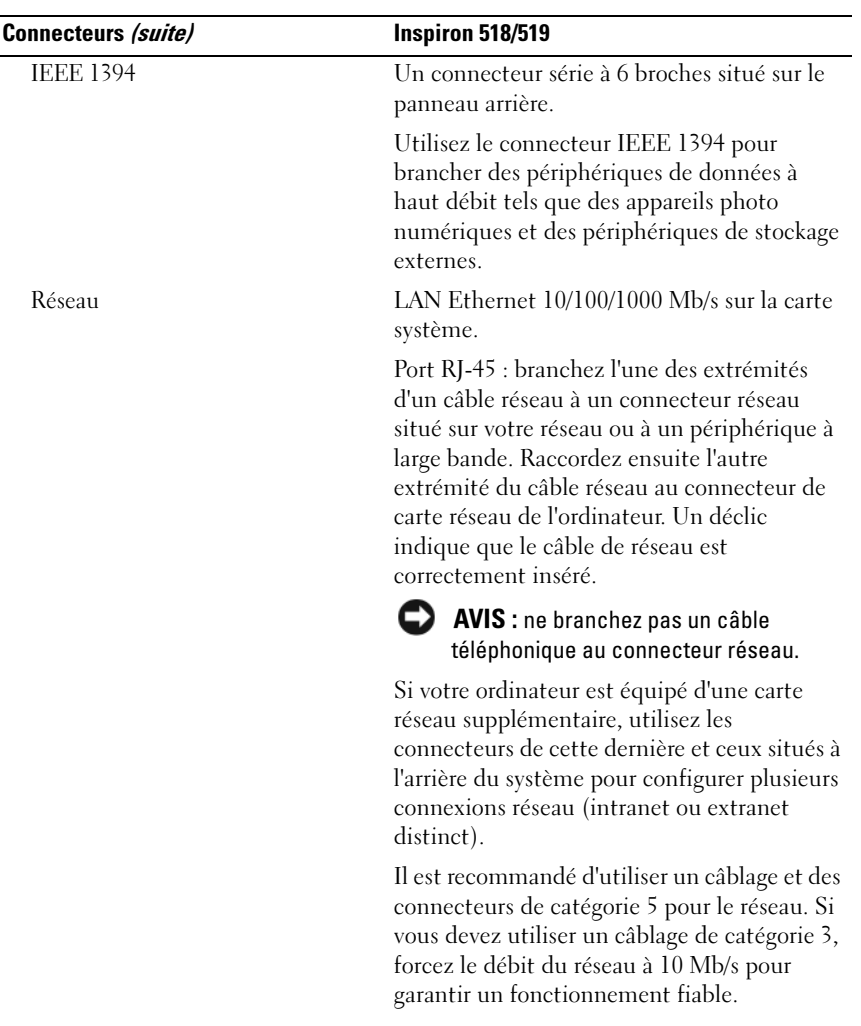

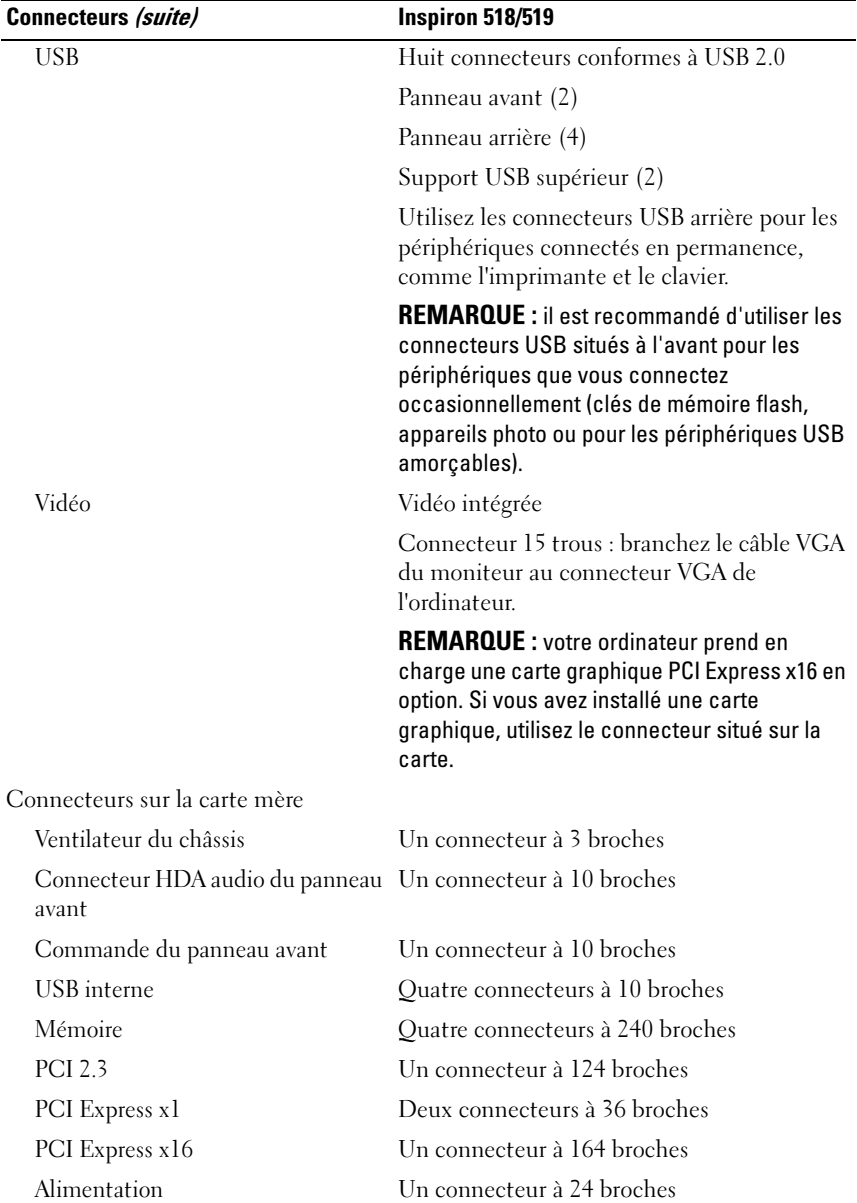

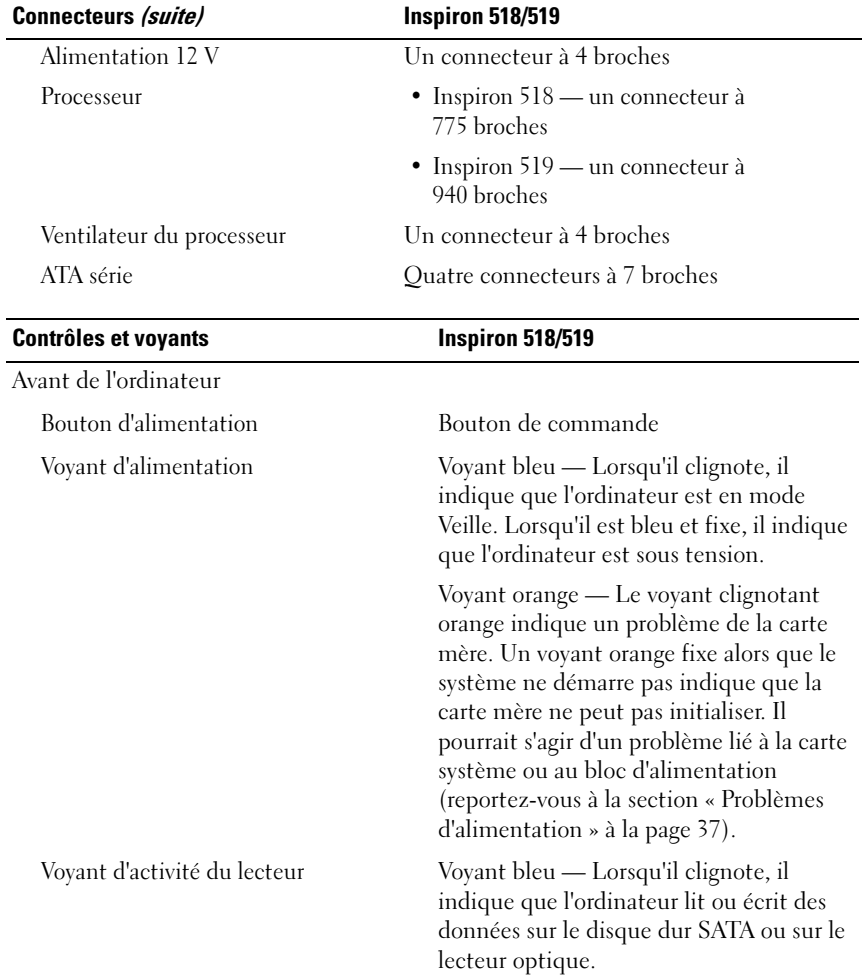

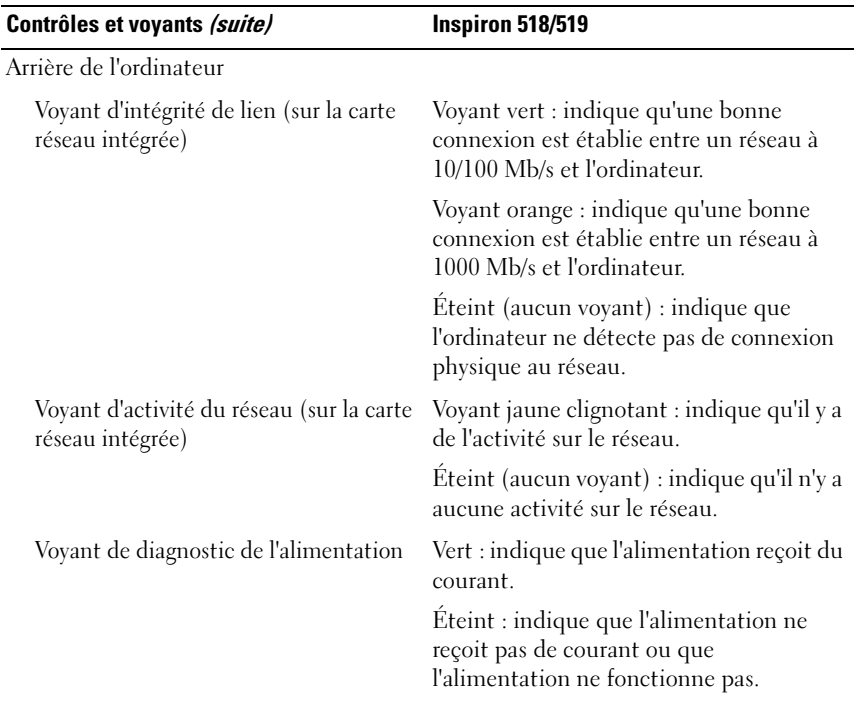

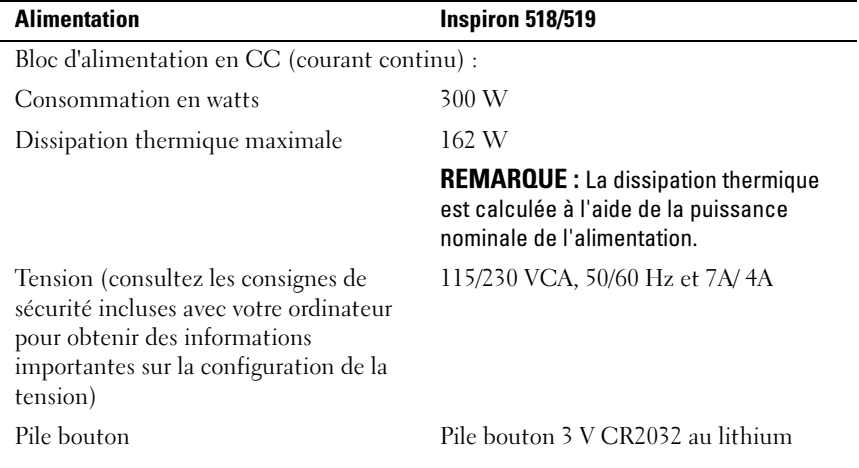

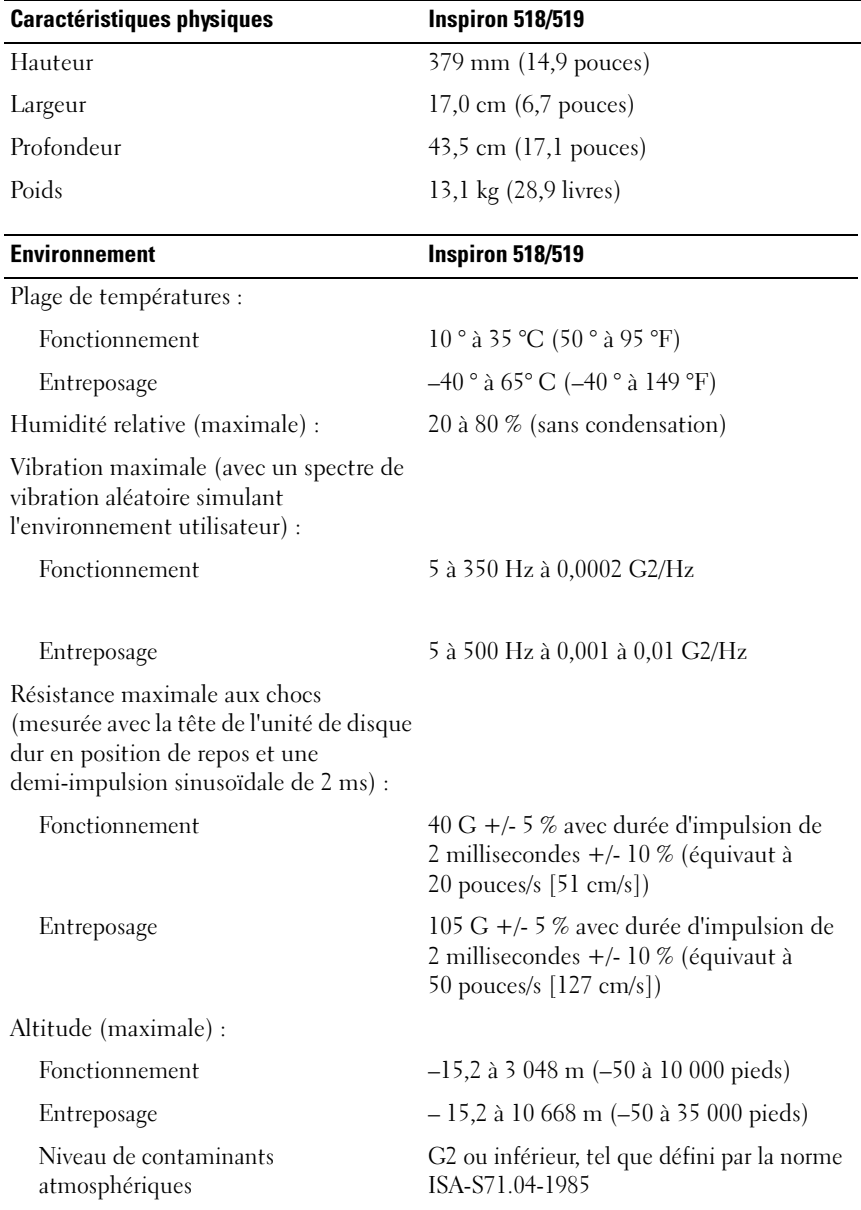

# <span id="page-26-0"></span>Dépannage

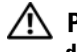

 $\bigwedge$  PRÉCAUTION : pour éviter des chocs électriques, des lacérations causées par des pales de ventilateur en mouvement ou toute autre blessure, débranchez toujours l'ordinateur de la prise électrique avant d'ouvrir le capot.

# <span id="page-26-1"></span>Outils de dépannage

Lorsque vous dépannez votre ordinateur, suivez les conseils ci-dessous :

- Si vous avez ajouté ou supprimé une pièce avant l'apparition du problème, vérifiez les procédures d'installation et assurez-vous que la pièce est correctement installée.
- Si un périphérique ne fonctionne pas, vérifiez qu'il est correctement connecté.
- Si un message d'erreur apparaît à l'écran, notez-le mot pour mot. Ce message peut aider le personnel du support à diagnostiquer et à résoudre le ou les problèmes.
- Si un message d'erreur apparaît dans un programme, consultez la documentation de ce programme.

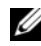

**EXAMPRICIE** : les procédures présentées dans ce document concernent l'affichage par défaut de Microsoft® Windows®. Par conséquent, elles risquent de ne pas fonctionner si votre ordinateur Dell™ est réglé sur le mode d'affichage classique de Windows.

## <span id="page-26-3"></span><span id="page-26-2"></span>Codes sonores

Votre ordinateur peut émettre une série de signaux sonores lors du démarrage si le moniteur ne peut pas afficher les erreurs ou les problèmes éventuels. Cette série de signaux, appelée code sonore, permet d'identifier les problèmes. Un de ces codes sonores consiste en trois signaux courts répétitifs. Celui-ci indique que l'ordinateur a rencontré une panne éventuelle de la carte système.

Si l'ordinateur émet un signal lors du démarrage :

- 1 Notez le code sonore.
- 2 Exécutez Dell Diagnostics pour identifier une cause plus sérieuse (reportez-vous à la section [« Dell Diagnostics » à la page 33](#page-32-0)).

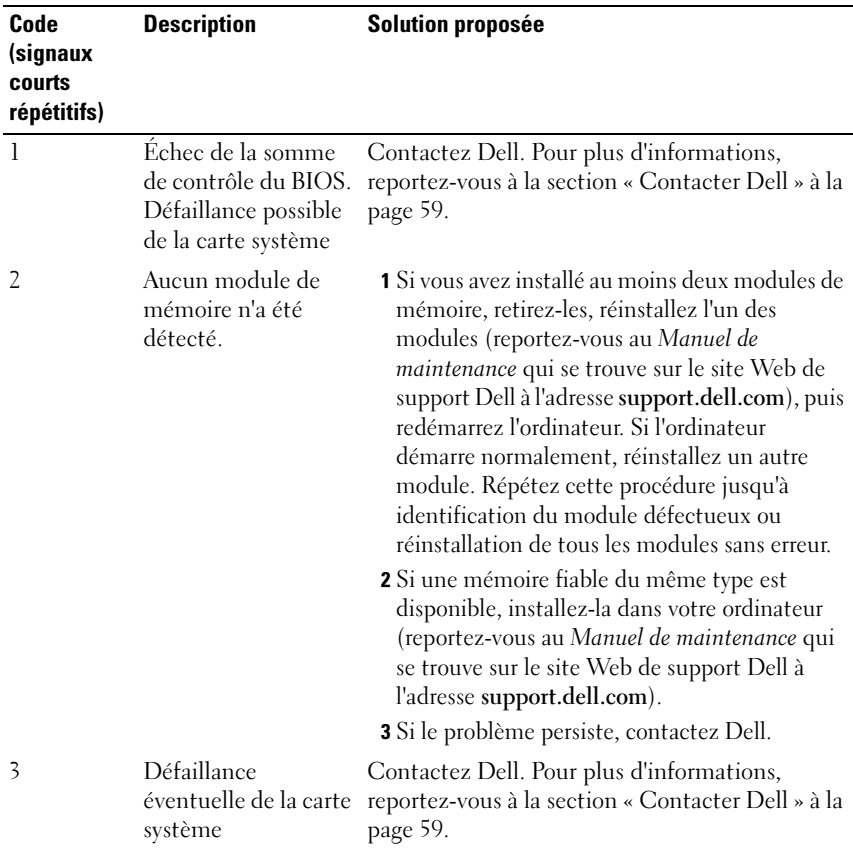

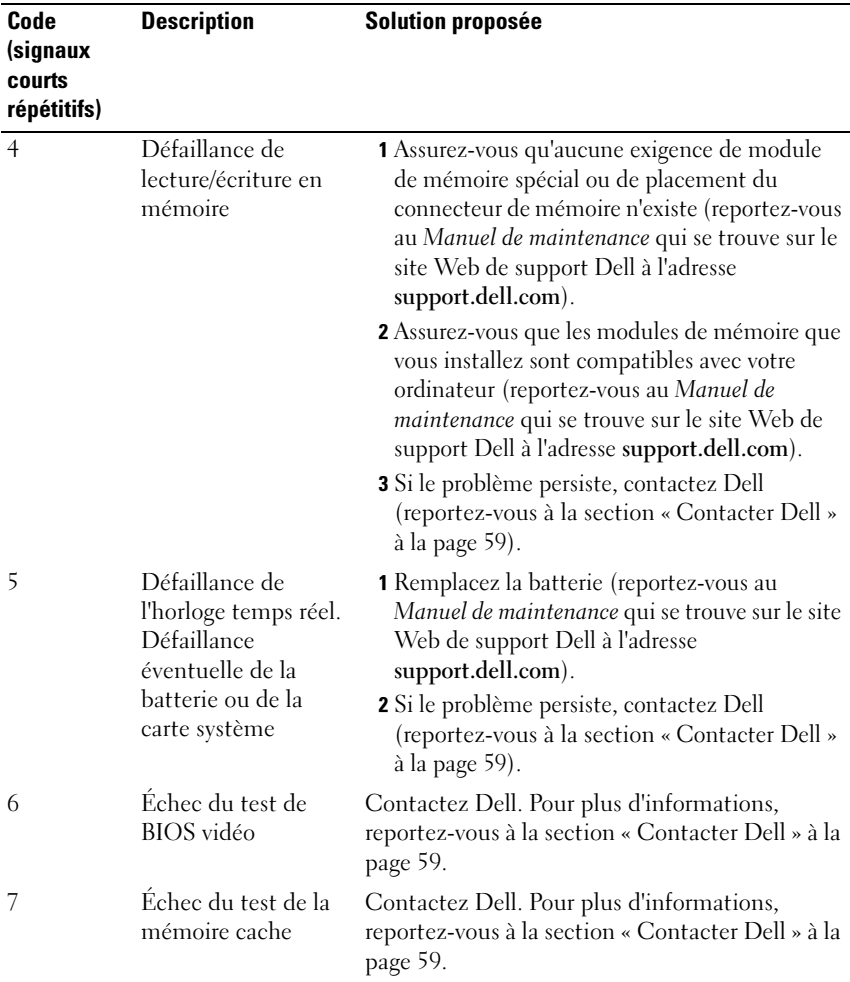

#### <span id="page-28-0"></span>Messages système

**REMARQUE** : si le message affiché par l'ordinateur ne figure pas dans la liste suivante, reportez-vous à la documentation du système d'exploitation ou du programme qui était en cours d'exécution lorsque l'incident s'est produit.

**EMARQUE**: pour obtenir des informations sur le retrait et l'installation de pièces, consultez le Manuel de maintenance qui se trouve sur le site Web de support Dell à l'adresse support.dell.com.

#### 1394 CABLE CONNECTION FAILURE (ÉCHEC DE CONNEXION DU CÂBLE 1394) —

Il est possible que le câble IEEE 1394 soit desserré. Assurez-vous que les connexions de câble ne sont pas desserrées.

ALERT! PREVIOUS ATTEMPTS AT BOOTING THIS SYSTEM HAVE FAILED AT CHECKPOINT [NNNN]. FOR HELP IN RESOLVING THIS PROBLEM, PLEASE NOTE THIS CHECKPOINT AND CONTACT DELL TECHNICAL SUPPORT (ALERTE! LES TENTATIVES PRÉCÉDENTES DE DÉMARRAGE DE CET ORDINATEUR ONT ÉCHOUÉ AU POINT DE CONTRÔLE [NNNN]. POUR RÉSOUDRE CE PROBLÈME, NOTEZ CE POINT DE CONTRÔLE ET CONTACTEZ LE SUPPORT TECHNIQUE DELL) — L'ordinateur n'a pas réussi la procédure d'amorçage trois fois de suite à cause de la même erreur (reportez-vous à la section [« Contacter Dell » à la page 59](#page-58-1) pour obtenir de l'aide).

#### CMOS CHECKSUM ERROR (ERREUR DE SOMME DE CONTRÔLE CMOS) -

Défaillance possible de la carte système ou batterie RTC déchargée Remplacez la batterie. Consultez le Manuel de maintenance qui se trouve sur le site Web de support Dell à l'adresse support.dell.com ou reportez-vous à la section [« Contacter](#page-58-1)  [Dell » à la page 59](#page-58-1) pour obtenir de l'aide.

CPU FAN FAILURE (DÉFAILLANCE DU VENTILATEUR DU PROCESSEUR) — Panne de ventilateur de processeur. Remplacez le ventilateur UC.

DISKETTE READ FAILURE (ÉCHEC DE LECTURE DE LA DISQUETTE) —  $La$ disquette peut être défectueuse ou un câble peut être mal branché. Remplacez la disquette ou assurez-vous que les connexions de câble sont bien serrées.

FRONT I/O CABLE CONNECTION FAILURE (ÉCHEC DE CONNEXION DU CÂBLE E/S AVANT) — Il est possible que le câble du panneau E/S avant soit desserré.

FRONT USB CABLE CONNECTION FAILURE (ÉCHEC DE CONNEXION DE CÂBLE E/S AVANT) — Il est possible que le câble USB connectant les ports USB sur le panneau E/S avant à la carte système soit desserré.

HARD-DISK DRIVE FAILURE (DÉFAILLANCE DU DISQUE DUR) — Panne possible du lecteur de disque dur lors de l'autotest de mise sous tension (POST). Vérifiez les câbles/remplacez le disque dur ou reportez-vous à [« Contacter Dell » à la page 59](#page-58-1) pour obtenir de l'aide.

#### HARD-DISK DRIVE READ FAILURE (ÉCHEC DE LECTURE DU DISQUE DUR) -

Panne possible du disque dur lors du test d'amorçage (reportez-vous à la section [« Contacter Dell » à la page 59](#page-58-1) pour obtenir de l'aide).

KEYBOARD FAILURE (DÉFAILLANCE DU CLAVIER) — Défaillance du clavier ou câble du clavier mal branché.

NO BOOT DEVICE AVAILABLE (AUCUN PÉRIPHÉRIQUE DISPONIBLE) — Aucune partition amorçable n'est disponible sur le disque dur ou aucun support amorçable n'est disponible sur le lecteur optique, ou encore, le câble de disque dur ou de lecteur optique est desserré ou il n'existe aucun périphérique amorçable.

- Si le lecteur de disquette est le périphérique d'amorçage, assurez-vous qu'il contient un média amorçable.
- Si le disque dur est le périphérique d'amorçage, assurez-vous que les câbles sont branchés et que le disque est installé et partitionné comme périphérique d'amorçage.
- Ouvrez le programme de configuration du système et assurez-vous que les informations de séquence d'amorçage sont correctes.

NO TIMER TICK INTERRUPT (ABSENCE D'INTERRUPTION DE CADENCE DE L 'HORLOGE) — Une puce sur la carte système peut être défectueuse ou une défaillance de la carte mère s'est produite.

NOTICE - HARD DRIVE SELF MONITORING SYSTEM HAS REPORTED THAT A PARAMETER HAS EXCEEDED ITS NORMAL OPERATING RANGE. DELL RECOMMENDS THAT YOU BACK UP YOUR DATA REGULARLY. A PARAMETER OUT OF RANGE MAY OR MAY NOT INDICATE A POTENTIAL HARD DRIVE PROBLEM (AVIS – LE SYSTÈME DE SURVEILLANCE AUTOMATIQUE DU DISQUE DUR SIGNALE Q U'UN PARAMÈTRE A DÉPASSÉ S A PLAGE D'UTILISATION NORMALE . DELL VOUS RECOMMANDE DE SAUVEGARDER RÉGULIÈREMENT VOS DONNÉES. UN PARAMÈTRE HORS PLAGE PEUT SIGNALER OU NON UN PROBLÈME POTENTIFL SUR LE DISQUE DUR) — Erreur de technologie d'autosurveillance, d'analyse et d'établissement de rapports (S.M.A.R.T.) Panne possible du disque dur. Vous pouvez activer ou désactiver cette fonction dans la configuration du système d'entrée/sortie de base (BIOS).

<span id="page-31-2"></span>TOP USB CABLE CONNECTION FAILURE (ÉCHEC DE CONNEXION DU CÂBLE E/S SUPÉRIEUR) — Il est possible que le câble USB connectant les ports USB sur la partie supérieure du support USB à la carte système soit desserré.

USB OVER CURRENT ERROR (ERREUR DE SURINTENSITÉ USB) — Débranchez le périphérique USB. Utilisez une source d'alimentation externe pour le périphérique USB.

WARNING: SYSTEM FAN FAILURE, PLEASE CONTACT DELL TECHNICAL SUPPORT IMMEDIATELY (AVERTISSEMENT : ÉCHEC DU VENTILATEUR SYSTÈME. CONTACTEZ LE SUPPORT TECHNIQUE DELL IMMÉDIATEMENT) — Panne du ventilateur système. Remplacez le ventilateur système.

#### <span id="page-31-1"></span><span id="page-31-0"></span>Dépannage des problèmes matériels dans le système d'exploitation Windows Vista*®*

Si un périphérique n'est pas détecté lors de la configuration du système d'exploitation ou s'il est détecté mais pas correctement configuré, vous pouvez faire appel à l'utilitaire de résolution de problèmes matériels pour résoudre cette incompatibilité.

Pour démarrer le dépanneur des conflits matériels :

- 1 Cliquez sur le bouton Démarrer de Windows Vista (4), puis sur Aide et support.
- 2 Entrez hardware troubleshooter (utilitaire de résolution des problèmes matériels) dans le champ de recherche puis appuyez sur <Entrée> pour lancer la recherche.

Dans les résultats de recherche, sélectionnez l'option décrivant le mieux le problème et suivez les étapes suivantes de dépannage.

# <span id="page-32-2"></span><span id="page-32-1"></span><span id="page-32-0"></span>Dell Diagnostics

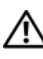

#### $\bigwedge$  PRÉCAUTION : avant de commencer toute procédure de cette section, suivez les consignes de sécurité accompagnant votre ordinateur.

### Quand utiliser Dell Diagnostics

Si vous rencontrez un problème avec votre ordinateur, procédez aux vérifications décrites dans la section Problèmes de blocage et problèmes logiciels (reportez-vous à la section [« Problèmes de blocage et problèmes logiciels » à la page 39](#page-38-0)) et exécutez Dell Diagnostics avant de contacter Dell pour obtenir une assistance technique.

Il est recommandé d'imprimer ces procédures avant de commencer.

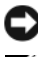

AVIS : Dell Diagnostics ne fonctionne que sur les ordinateurs Dell™.

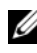

**EXEMARQUE**: le support *Drivers and Utilities* est en option et n'est pas obligatoirement livré avec tous les ordinateurs.

Consultez la section System Setup (Configuration du système) du Manuel de maintenance afin d'examiner les informations de configuration de votre ordinateur et pour vous assurer que le périphérique que vous souhaitez tester s'affiche dans le programme de configuration système et qu'il est activé.

Démarrez Dell Diagnostics depuis le disque dur ou depuis le support Drivers and Utilities.

### <span id="page-32-3"></span>Démarrage de Dell Diagnostics à partir du disque dur

Dell Diagnostics se trouve dans une partition cachée (utilitaire de diagnostics) de votre disque dur.

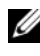

**EXAGE AREMARQUE** : si aucune image ne s'affiche, reportez-vous à la section « Contacter Dell [» à la page 59.](#page-58-1)

- 1 Vérifiez que l'ordinateur est relié à une prise secteur dont le fonctionnement a été vérifié.
- 2 Mettez votre ordinateur sous tension (ou redémarrez-le).
- 3 Lorsque le logo DELL™ apparaît, appuyez immédiatement sur <F12>. Sélectionnez Diagnostics dans le menu d'amorçage et appuyez sur <Entrée>.

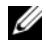

**EXEMARQUE** : si vous attendez trop longtemps et si le logo du système d'exploitation apparaît, patientez jusqu'à ce que le bureau de Microsoft® Windows® s'affiche, mettez votre ordinateur hors tension et réessayez.

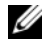

**REMARQUE** : si un message apparaît pour indiquer qu'aucune partition de diagnostic n'a été trouvée, lancez Dell Diagnostics depuis le support Drivers and Utilities.

4 Appuyez sur une touche pour lancer Dell Diagnostics à partir de la partition de l'utilitaire Diagnostics de votre disque dur.

#### <span id="page-33-0"></span>Démarrage de Dell Diagnostics à partir du support *Drivers and Utilities*

- **1** Insérez le support Drivers and Utilities.
- 2 Arrêtez puis redémarrez l'ordinateur.

Lorsque le logo Dell apparaît, appuyez immédiatement sur <F12>.

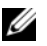

**EXEMARQUE** : si vous attendez trop longtemps et si le logo du système d'exploitation apparaît, patientez jusqu'à ce que le bureau de Microsoft® Windows® s'affiche, mettez votre ordinateur hors tension et réessayez.

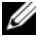

**EMARQUE :** la procédure ci-dessous modifie la séquence d'amorçage pour un seul démarrage. Au démarrage suivant, l'ordinateur démarre en fonction des périphériques définis dans le programme de configuration du système.

- 3 Quand la liste des périphériques d'amorçage apparaît, sélectionnez CD/DVD/CD-RW et appuyez sur <Entrée>.
- 4 Sélectionnez l'option Boot from CD-ROM (Démarrer à partir du CD-ROM) sur le menu qui apparaît et appuyez sur <Entrée>.
- 5 Entrez 1 pour démarrer le menu du CD et appuyez sur <Entrée> pour poursuivre.
- 6 Sélectionnez Run the 32 Bit Dell Diagnostics (Exécuter Dell Diagnostics 32 bits) dans la liste numérotée. Si plusieurs versions sont répertoriées, sélectionnez la version appropriée à votre ordinateur.
- 7 Lorsque le menu principal de Dell Diagnostics s'affiche, sélectionnez le test à effectuer.

#### Menu principal de Dell Diagnostics

1 Une fois Dell Diagnostics chargé et l'écran Menu principal affiché, cliquez sur le bouton correspondant à l'option souhaitée.

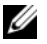

**EXTEMARQUE** : il est recommandé de sélectionner Test System (Test du système) pour lancer un test complet de l'ordinateur.

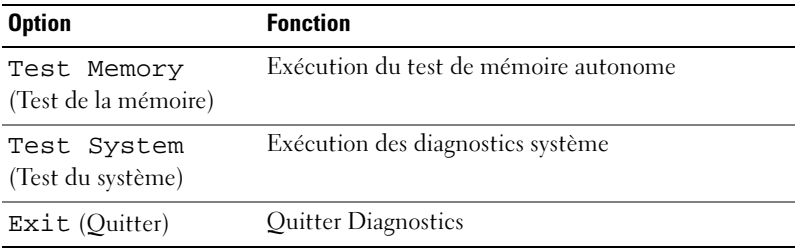

2 Après que vous sélectionnez l'option Test System dans le menu principal, le menu suivant apparaît :

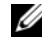

**EXTEREMARQUE** : il est recommandé de sélectionner Extended Test (Test approfondi) dans le menu ci-dessous pour lancer un test plus avancé des périphériques de l'ordinateur.

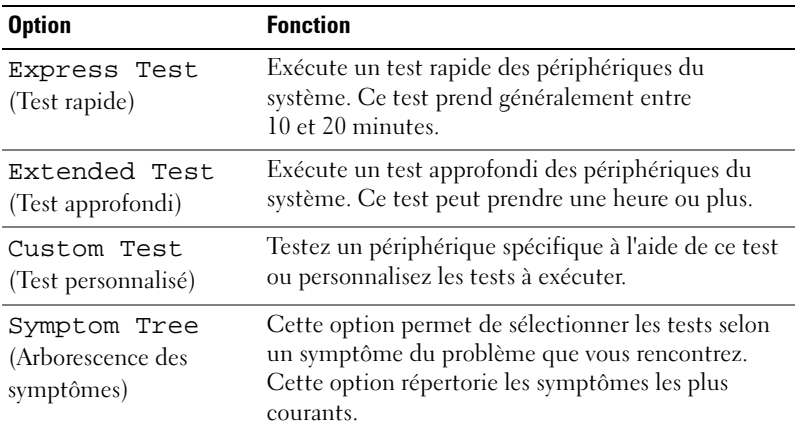

- 3 Si un problème survient pendant un test, un message indiquant le code d'erreur et une description du problème s'affiche. Notez le code d'erreur et la description du problème et reportez-vous à la section [« Contacter Dell »](#page-58-1)  [à la page 59](#page-58-1).
	-

**EMARQUE** : le numéro de série de votre ordinateur est situé en haut de chaque écran de test. Lorsque vous contacterez le support technique de Dell, ce numéro de service vous sera demandé.

4 Si vous exécutez un test à partir de l'option Custom Test (Test personnalisé) ou Symptom Tree (Arborescence des symptômes), cliquez sur l'onglet approprié décrit dans le tableau suivant pour en savoir plus.

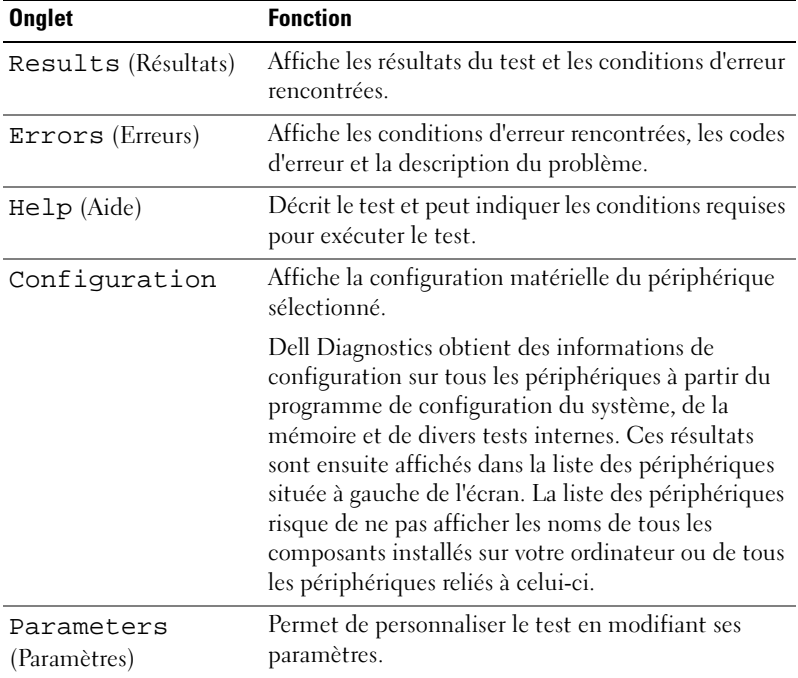

- 5 Lorsque les tests sont terminés, fermez l'écran de test pour revenir au Menu principal. Pour quitter Dell Diagnostics et redémarrer l'ordinateur, fermez l'écran Menu principal.
- 6 Retirez le support Drivers and Utilities (le cas échéant).

# <span id="page-36-3"></span><span id="page-36-0"></span>Résolution des problèmes

### <span id="page-36-4"></span><span id="page-36-2"></span><span id="page-36-1"></span>Problèmes d'alimentation

#### $\bigwedge$  PRÉCAUTION : avant de commencer une procédure de cette section, consultez et respectez les consignes de sécurité fournies avec votre ordinateur.

LE VOYANT D'ALIMENTATION EST ÉTEINT — L'ordinateur est éteint ou n'est pas alimenté.

- Rebranchez correctement le câble d'alimentation dans le connecteur situé à l'arrière de l'ordinateur et dans la prise électrique.
- Si l'ordinateur est branché sur une barrette d'alimentation, vérifiez que celle-ci est branchée sur une prise électrique et qu'elle est allumée. Contournez également les périphériques de protection contre les surtensions électriques, les barrettes d'alimentation et les rallonges d'alimentation pour vérifier que l'ordinateur est correctement sous tension.
- Vérifiez que la prise secteur fonctionne en la testant avec un autre appareil, comme une lampe.

#### LE VOYANT D'ALIMENTATION EST BLANC OU BLEU FIXE ET L'ORDINATEUR NE RÉPOND PAS —

- Vérifiez que l'écran est connecté et sous tension.
- Si l'écran est connecté et sous tension, reportez-vous à la section [« Codes sonores »](#page-26-2)  [à la page 27.](#page-26-2)

LE VOYANT D'ALIMENTATION EST BLANC OU BLEU CLIGNOTANT — L'ordinateur est en mode Veille. Appuyez sur une touche du clavier, déplacez la souris ou appuyez sur le bouton d'alimentation pour revenir au fonctionnement normal.

LE VOYANT D'ALIMENTATION EST ORANGE FIXE — Problème d'alimentation ou défaillance du périphérique interne.

- Assurez-vous que le connecteur d'alimentation 12 volts (12V) est branché solidement à la carte système (reportez-vous au Manuel de maintenance qui se trouve sur le site Web de support Dell à l'adresse support.dell.com).
- Assurez-vous que le câble de l'alimentation principale et le câble du panneau avant sont solidement branchés à la carte mère (reportez-vous au Manuel de maintenance qui se trouve sur le site Web de support Dell à l'adresse support.dell.com).

L E VOYANT D'ALIMENTATION EST ORANGE CLIGNOTANT — L'ordinateur est alimenté, il se peut qu'un périphérique fonctionne mal ou soit mal installé.

- Retirez, puis réinstallez les modules de mémoire (reportez-vous au Manuel de maintenance qui se trouve sur le site Web de support Dell à l'adresse support.dell.com).
- Retirez, puis réinstallez toutes les cartes (reportez-vous au Manuel de maintenance qui se trouve sur le site Web de support Dell à l'adresse support.dell.com).
- Retirez, puis réinstallez la carte graphique, le cas échéant (reportez-vous au Manuel de maintenance qui se trouve sur le site Web de support Dell à l'adresse support.dell.com).

ÉLIMINEZ LES INTERFÉRENCES — Les interférences peuvent être dues à divers facteurs :

- Rallonges pour le clavier, la souris et l'alimentation.
- Trop de périphériques raccordés à une même barrette d'alimentation.
- <span id="page-37-1"></span>• Plusieurs barrettes d'alimentation raccordées à la même prise électrique.

### <span id="page-37-0"></span>Problèmes de mémoire

#### $\bigwedge$  PRÉCAUTION : avant de commencer une procédure de cette section, consultez et respectez les consignes de sécurité fournies avec votre ordinateur.

#### SI UN MESSAGE INDIQUANT QUE LA MÉMOIRE EST INSUFFISANTE S'AFFICHE —

- Enregistrez et fermez tous les fichiers ouverts et quittez tous les programmes que vous n'utilisez pas pour vérifier si cela permet de résoudre le problème.
- Reportez-vous à la documentation du logiciel pour connaître la mémoire minimale requise pour son exécution. Au besoin, installez de la mémoire supplémentaire (reportez-vous au Manuel de maintenance qui se trouve sur le site Web de support Dell à l'adresse support.dell.com).
- Repositionnez les modules de mémoire (reportez-vous au Manuel de maintenance qui se trouve sur le site Web de support Dell à l'adresse support.dell.com) afin de vous assurer que votre ordinateur communique correctement avec la mémoire.
- Exécutez Dell Diagnostics (reportez-vous à la section [« Dell Diagnostics » à la](#page-32-0)  [page 33](#page-32-0)).

#### SI VOUS RENCONTREZ D'AUTRES PROBLÈMES DE MÉMOIRE —

- Repositionnez les modules de mémoire (reportez-vous au Manuel de maintenance qui se trouve sur le site Web de support Dell à l'adresse support.dell.com) afin de vous assurer que votre ordinateur communique correctement avec la mémoire.
- Assurez-vous de bien suivre les directives d'installation de la mémoire (reportezvous au Manuel de maintenance qui se trouve sur le site Web de support Dell à l'adresse support.dell.com).
- Votre ordinateur prend en charge la mémoire de type DDR2. Pour plus d'informations sur le type de mémoire pris en charge par votre ordinateur, reportez-vous à la section [« Caractéristiques » à la page 17](#page-16-1).
- <span id="page-38-2"></span>• Exécutez Dell Diagnostics (reportez-vous à la section [« Dell Diagnostics » à la](#page-32-0)  [page 33](#page-32-0)).

### <span id="page-38-0"></span>Problèmes de blocage et problèmes logiciels

 $\sqrt{N}$  PRÉCAUTION : avant de commencer une procédure de cette section, consultez et respectez les consignes de sécurité fournies avec votre ordinateur.

#### L'ordinateur ne démarre pas

<span id="page-38-1"></span>Vérifiez que le câble d'alimentation est bien branché sur l'ordinateur et sur la prise secteur.

#### L'ordinateur ne répond plus

AVIS : vous risquez de perdre des données si vous ne parvenez pas à arrêter le système d'exploitation.

**ÉTEIGNEZ L'ORDINATEUR** — Si vous n'obtenez aucune réponse lorsque vous appuyez sur une touche du clavier ou lorsque vous déplacez la souris, appuyez sur le bouton d'alimentation et maintenez-le enfoncé pendant au moins 8 à 10 secondes jusqu'à ce que l'ordinateur s'éteigne. Redémarrez l'ordinateur.

#### <span id="page-39-1"></span>Un programme ne répond plus

#### ARRÊTEZ LE PROGRAMME -

- 1 Appuyez simultanément sur <Ctrl><Maj><Échap>.
- 2 Cliquez sur Applications.
- 3 Cliquez sur le programme qui ne répond plus.
- 4 Cliquez sur Fin de tâche.

#### Un programme se bloque fréquemment

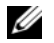

<span id="page-39-3"></span>REMARQUE : la documentation, la disquette ou le CD qui accompagne tout logiciel inclut généralement des instructions d'installation.

CONSULTEZ LA DOCUMENTATION DU LOGICIEL — Au besoin, désinstallez, puis réinstallez le programme.

#### <span id="page-39-0"></span>Un programme est conçu pour une version antérieure du système d'exploitation Microsoft<sup>®</sup> Windows<sup>®</sup>

#### EXÉCUTEZ L 'ASSISTANT COMPATIBILITÉ DES PROGRAMMES —

L'Assistant Compatibilité des programmes configure un programme pour qu'il fonctionne dans un environnement voisin des environnements des systèmes d'exploitation autres que Windows Vista.

- 1 Cliquez sur Démarrer  $\leftrightarrow$  Panneau de configuration→ Programmes→ Use an older program with this version of Windows (Utiliser un programme plus ancien avec cette version de Windows).
- 2 Dans l'écran d'accueil, cliquez sur Suivant.
- <span id="page-39-2"></span>3 Suivez les instructions qui s'affichent.

#### Un écran bleu fixe apparaît

ÉTEIGNEZ L 'ORDINATEUR — Si vous n'obtenez aucune réponse lorsque vous appuyez sur une touche du clavier ou lorsque vous déplacez la souris, appuyez sur le bouton d'alimentation et maintenez-le enfoncé pendant au moins 8 à 10 secondes jusqu'à ce que l'ordinateur s'éteigne. Redémarrez l'ordinateur.

#### <span id="page-40-0"></span>Autres incidents logiciels

#### CONSULTEZ LA DOCUMENTATION FOURNIE AVEC LE LOGICIEL OU CONTACTEZ SON ÉDITEUR POUR OBTENIR DES INFORMATIONS DÉTAILLÉES SUR LE DÉPANNAGE —

- Vérifiez que le programme est compatible avec le système d'exploitation installé sur l'ordinateur.
- Vérifiez que l'ordinateur possède la configuration matérielle minimale requise par le logiciel. Reportez-vous à la documentation du logiciel pour plus d'informations.
- Vérifiez que le programme est correctement installé et configuré.
- Vérifiez que les pilotes de périphériques n'entrent pas en conflit avec le programme.
- Au besoin, désinstallez, puis réinstallez le programme.

#### SAUVEGARDEZ IMMÉDIATEMENT VOS FICHIERS

#### UTILISEZ UN LOGICIEL ANTIVIRUS POUR VÉRIFIER LE DISQUE DUR, LES DISQUETTES OU LES CD

#### ENREGISTREZ LES FICHIERS OUVERTS ET QUITTEZ TOUS LES PROGRAMMES, PUIS ÉTEIGNEZ L'ORDINATEUR À L'AIDE DU MENU DÉMARRER

# <span id="page-42-0"></span>Réinstallation du système d'exploitation

# <span id="page-42-4"></span><span id="page-42-1"></span>Pilotes

# <span id="page-42-5"></span><span id="page-42-2"></span>Qu'est-ce qu'un pilote ?

Un pilote est un programme qui contrôle un périphérique, tel qu'une imprimante, une souris ou un clavier. Tous les périphériques en requièrent un.

Le pilote sert d'interprète entre le périphérique et les programmes qui l'utilisent. Chaque périphérique dispose de son propre jeu de commandes spécialisées que seul son pilote reconnaît.

Lorsque Dell™ livre l'ordinateur, les pilotes nécessaires sont déjà installés aucune installation ou configuration supplémentaire n'est nécessaire.

**AVIS** : Le support *Drivers and Utilities* peut contenir des pilotes destinés à des systèmes d'exploitation qui ne sont pas installés sur votre ordinateur. Assurez-vous que vous installez les logiciels appropriés à votre système d'exploitation.

De nombreux pilotes, tels que le pilote du clavier, sont fournis par le système d'exploitation Microsoft® Windows®. Vous devez installer des pilotes si vous :

- Mettez à niveau votre système d'exploitation.
- Réinstallez votre système d'exploitation.
- <span id="page-42-6"></span>• Connectez ou installez un nouveau périphérique.

## <span id="page-42-3"></span>Identification des pilotes

Si vous rencontrez des difficultés avec un périphérique, identifiez le pilote à l'origine de l'incident et mettez-le à jour, le cas échéant.

- 1 Cliquez sur le bouton Démarrer de Windows Vista™ → et cliquez avec le bouton droit de la souris sur Ordinateur.
- 2 Cliquez sur Propriétés→ Gestionnaire de périphériques.

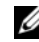

**EMARQUE** : la fenêtre Contrôle de compte d'utilisateur peut apparaître. Si vous êtes administrateur de l'ordinateur, cliquez sur Continuer ; sinon, prenez contact avec votre administrateur pour poursuivre.

Faites défiler la liste pour rechercher des périphériques comportant un point d'exclamation (un cercle jaune et un [!]) sur l'icône du périphérique.

Lorsqu'un point d'exclamation se trouve en regard du nom du périphérique, vous devez réinstaller le pilote ou installer un nouveau pilote (reportez-vous à la section [« Réinstallation de pilotes et d'utilitaires » à la page 44\)](#page-43-0).

### <span id="page-43-3"></span><span id="page-43-0"></span>Réinstallation de pilotes et d'utilitaires

![](_page_43_Picture_3.jpeg)

AVIS : le site web de support technique Dell accessible sur le site support.dell.com et votre support *Drivers and Utilities* fournissent des pilotes approuvés pour les ordinateurs Dell™. Si vous installez des pilotes que vous avez obtenus par d'autres moyens, votre ordinateur risque de ne pas fonctionner correctement.

#### <span id="page-43-4"></span><span id="page-43-2"></span>Utilisation de la fonction Windows de restauration des versions précédentes de pilotes de périphériques

Si un problème survient sur votre ordinateur après l'installation ou la mise à jour d'un pilote, utilisez la fonction Windows de restauration des versions précédentes de pilotes de périphériques pour remplacer le pilote par la version précédemment installée.

- 1 Cliquez sur le bouton Démarrer de Windows Vista <sup>(† )</sup> et cliquez avec le bouton droit de la souris sur Ordinateur.
- 2 Cliquez sur Propriétés→ Gestionnaire de périphériques.
	- **EMARQUE** : la fenêtre Contrôle de compte d'utilisateur peut apparaître. Si vous êtes administrateur de l'ordinateur, cliquez sur Continuer ; sinon, prenez contact avec votre administrateur pour accéder au Gestionnaire de périphériques.
- 3 Cliquez avec le bouton droit sur le périphérique pour lequel le nouveau pilote a été installé et cliquez sur Propriétés.
- 4 Cliquez sur l'onglet Pilote→ Version précédente.

### <span id="page-43-1"></span>Utilisation du support *Drivers and Utilities*

Si ni la fonction de restauration des versions précédentes de pilotes de périphériques ni la fonction Restauration système ([« Restauration du système](#page-45-0)  [d'exploitation » à la page 46](#page-45-0)) ne corrigent le problème, réinstallez le pilote à partir du support Drivers and Utilities.

1 Affichez le bureau Windows et insérez le support Drivers and Utilities dans le lecteur.

Si vous utilisez le support Drivers and Utilities pour la première fois, passez à l['étape 2.](#page-44-0) Sinon, passez à l'[étape 5.](#page-44-1)

- <span id="page-44-0"></span>2 Lorsque le programme d'installation du support Drivers and Utilities démarre, suivez les invites à l'écran.
- 3 Lorsque la fenêtre Fin de l'Assistant InstallShield apparaît, retirez le support Drivers and Utilities et cliquez sur Terminer pour redémarrer l'ordinateur.
- 4 Lorsque vous voyez le bureau Windows, réinsérez le support Drivers and Utilities.
- <span id="page-44-1"></span>5 Dans l'écran Welcome Dell System Owner (Bienvenue au propriétaire du système Dell), cliquez sur Suivant.
	- **EMARQUE**: Le support *Drivers and Utilities* n'affiche que les pilotes du matériel installé sur l'ordinateur en usine. Les pilotes correspondant aux périphériques que vous avez installés ultérieurement risquent donc de ne pas être indiqués. Dans ce cas, quittez le programme du support *Drivers and* Utilities. Pour plus d'informations sur les pilotes, reportez-vous à la documentation fournie avec le périphérique.

Un message indiquant que le support Drivers and Utilities détecte du matériel sur votre ordinateur apparaît.

Les pilotes utilisés par votre ordinateur sont affichés automatiquement dans la fenêtre My Drivers—The Drivers and Utilities media has identified these components in your system (Mes pilotes - Le support Drivers and Utilities a identifié ces composants sur votre système).

6 Cliquez sur le pilote à réinstaller et suivez les instructions qui s'affichent à l'écran.

Si un pilote spécifique n'apparaît pas dans la liste, cela signifie qu'il n'est pas indispensable au système d'exploitation.

#### Réinstallation manuelle des pilotes

Après avoir extrait les pilotes sur votre disque dur comme indiqué dans la section ci-dessus :

- 1 Cliquez sur le bouton Démarrer de Windows Vista  $\bigoplus$  et cliquez avec le bouton droit de la souris sur Ordinateur.
- 2 Cliquez sur Propriétés→ Gestionnaire de périphériques.
	- **EXAGE :** La fenêtre Contrôle de compte d'utilisateur peut apparaître. Si vous êtes administrateur de l'ordinateur, cliquez sur Continuer ; sinon, prenez contact avec votre administrateur pour accéder au Gestionnaire de périphériques.
- 3 Double-cliquez sur le type du périphérique pour lequel vous installez le pilote (par exemple, Audio ou Vidéo).
- 4 Double-cliquez sur le nom du périphérique pour lequel vous installez le pilote.
- 5 Cliquez sur l'onglet Pilote→ Mettre à jour le pilote→ Rechercher un pilote logiciel sur mon ordinateur.
- 6 Cliquez sur Parcourir et recherchez l'endroit où vous avez précédemment copié les pilotes.
- **7** Lorsque le nom du pilote approprié apparaît, cliquez dessus $\rightarrow$  OK $\rightarrow$ Suivant.
- <span id="page-45-1"></span>8 Cliquez sur Terminer et redémarrez l'ordinateur.

# <span id="page-45-0"></span>Restauration du système d'exploitation

Pour restaurer le système d'exploitation, vous disposez de plusieurs méthodes :

- La fonction Restauration du système ramène votre ordinateur à un état de fonctionnement antérieur, sans affecter les fichiers de données. Utilisez-la en priorité pour restaurer le système d'exploitation et préserver les fichiers de données.
- Dell Factory Image Restore restaure le disque dur à l'état dans lequel il se trouvait lorsque vous avez acheté l'ordinateur. Ils suppriment de façon permanente toutes les données qui figurent sur le disque dur et suppriment tous les programmes installés après que vous avez reçu l'ordinateur. N'utilisez Dell Factory Image Restore que si la fonction Restauration du système n'a pas résolu le problème de votre système d'exploitation.

Si vous avez reçu un disque Operating System avec votre ordinateur, vous pouvez l'utiliser pour restaurer le système d'exploitation. Cependant, n'oubliez pas que cette opération effacera toutes les données présentes sur le disque dur. N'utilisez le disque que si la restauration du système n'a pas résolu votre problème de système d'exploitation.

### <span id="page-46-1"></span><span id="page-46-0"></span>Utilisation de la fonction Restauration du système de Microsoft Windows

Les systèmes d'exploitation Windows proposent l'option Restauration du système qui vous permet de restaurer l'ordinateur à un état antérieur (sans affecter les fichiers de données) si les modifications apportées au matériel, aux logiciels ou à d'autres paramètres du système empêchent l'ordinateur de fonctionner correctement. Les modifications apportées à votre ordinateur par la fonction Restauration du système sont complètement réversibles.

![](_page_46_Picture_3.jpeg)

AVIS : sauvegardez régulièrement vos fichiers de données. La fonction Restauration du système ne permet ni de les surveiller ni de les récupérer.

![](_page_46_Picture_5.jpeg)

**EXTEMARQUE** : les procédures présentées dans ce document concernent l'affichage par défaut de Windows. Par conséquent, elles risquent de ne pas fonctionner si votre ordinateur Dell™ est réglé sur le mode d'affichage classique de **Windows** 

#### Lancement de la fonction Restauration du système

- 1 Cliquez sur Démarrer
- 2 Dans la case Rechercher, tapez System Restore (Restauration du système) et appuyez sur <Entrée>.

![](_page_46_Picture_10.jpeg)

**EMARQUE** : la fenêtre Contrôle de compte d'utilisateur peut apparaître. Si vous êtes administrateur de l'ordinateur, cliquez sur Continuer ; sinon, prenez contact avec votre administrateur pour poursuivre l'action souhaitée.

3 Cliquez sur Suivant et suivez les invites à l'écran.

Si la restauration du système n'a pas résolu le problème, vous pouvez annuler la dernière restauration du système.

#### Annulation de la dernière restauration du système

![](_page_47_Picture_1.jpeg)

AVIS : avant d'annuler la dernière restauration du système, enregistrez et fermez tous les fichiers ouverts, puis quittez tous les programmes en cours d'exécution. Vous ne devez en aucun cas modifier, ouvrir ou supprimer des fichiers ou des programmes tant que la restauration du système n'est pas terminée.

- 1 Cliquez sur Démarrer
- 2 Dans la case Rechercher, tapez System Restore (Restauration du système) et appuyez sur <Entrée>.
- 3 Cliquez sur Annuler ma dernière restauration, puis sur Suivant.

### <span id="page-47-0"></span>Utilisation de Dell Factory Image Restore

![](_page_47_Picture_7.jpeg)

AVIS : Dell Factory Image Restore supprime définitivement toutes les données qui figurent sur le disque dur ainsi que tous les programmes et tous les pilotes installés après que vous avez reçu l'ordinateur. Si possible, sauvegardez toutes les données avant de lancer ces options. N'utilisez Dell Factory Image Restore que si la fonction Restauration du système n'a pas résolu le problème de votre système d'exploitation.

**EXTI REMARQUE :** Dell Factory Image Restore peut ne pas être disponible dans certains pays ou sur certains ordinateurs.

<span id="page-47-1"></span>N'utilisez Dell Factory Image Restore pour restaurer le système d'exploitation qu'en dernier recours. Ces solutions restaurent le disque dur à l'état de fonctionnement dans lequel il se trouvait lorsque vous avez acheté l'ordinateur. Tous les programmes ou fichiers ajoutés depuis que vous avez reçu votre ordinateur, notamment les fichiers de données, sont définitivement supprimés du disque dur. Les documents, feuilles de calcul, messages électroniques, photos numériques et fichiers de musique sont des exemples de fichiers de données. Dans la mesure du possible, sauvegardez toutes vos données avant d'utiliser Factory Image Restore.

#### Dell Factory Image Restore

- 1 Allumez l'ordinateur. Lorsque le logo Dell apparaît, appuyez plusieurs fois sur <F8> afin d'accéder à la fenêtre Options de démarrage avancées de Vista.
- 2 Sélectionnez Réparer votre ordinateur. La fenêtre Options de récupération système apparaît.
- 3 Sélectionnez une disposition de clavier, puis cliquez sur Suivant.
- 4 Pour accéder aux options de réparation, ouvrez une session en tant qu'utilisateur local. Pour accéder à l'invite de commandes, saisissez administrator dans le champ Nom d'utilisateur, puis cliquez sur OK.
- 5 Cliquez sur Dell Factory Image Restore.

![](_page_48_Picture_2.jpeg)

**22 REMARQUE**: selon votre configuration, vous devrez peut-être sélectionner Dell Factory Tools (Outils d'usine Dell), puis Dell Factory Image Restore (Restauration d'image d'usine Dell).

L'écran de bienvenue de Dell Factory Image Restore apparaît.

**6** Cliquez sur Suivant.

L'écran Confirm Data Deletion (Confirmer la suppression des données) apparaît.

![](_page_48_Picture_7.jpeg)

**AVIS** : Si vous ne souhaitez pas effectuer la restauration d'image d'usine, cliquez sur Annuler.

7 Cochez la case pour confirmer que vous souhaitez poursuivre le reformatage du disque dur et la restauration du logiciel système à l'état d'origine, puis cliquez sur Suivant.

<span id="page-48-1"></span>Le processus de restauration commence ; il peut prendre au moins cinq minutes. Un message apparaît lorsque le système d'exploitation et les applications pré-installées en usine ont été restaurés à leur état de sortie d'usine.

8 Cliquez sur Terminer pour redémarrer le système.

### <span id="page-48-0"></span>Utilisation du support Operating System

### Avant de commencer

Si vous souhaitez réinstaller le système d'exploitation Windows pour corriger un problème avec un nouveau pilote, commencez par utiliser la fonction de retour à une version précédente du pilote de Windows. Reportez-vous à la section [« Utilisation de la fonction Windows de restauration des versions](#page-43-2)  [précédentes de pilotes de périphériques » à la page 44.](#page-43-2) Si le programme Restauration des pilotes de périphériques ne corrige pas le problème, utilisez la fonction Restauration du système pour que votre système d'exploitation revienne à l'état de fonctionnement dans lequel il se trouvait avant l'installation du nouveau pilote de périphérique. Reportez-vous à la section [« Utilisation de la fonction Restauration du système de Microsoft](#page-46-0) Windows » [à la page 47](#page-46-0).

![](_page_49_Picture_0.jpeg)

AVIS : avant de commencer l'installation, sauvegardez tous les fichiers de données qui figurent sur le disque dur principal. Pour les configurations de disque dur conventionnelles, le disque dur principal correspond au premier disque dur détecté par l'ordinateur.

Pour réinstaller Windows, vous devez disposer des éléments suivants :

- Support Operating System de Dell™
- Support Drivers and Utilities de Dell

**EXAGRICUE** : le support *Drivers and Utilities* de Dell contient les pilotes installés lors de l'assemblage de l'ordinateur. Utilisez le support *Drivers and Utilities* de Dell pour installer les pilotes requis. Selon la région dans laquelle vous avez commandé votre ordinateur, ou selon que vous avez demandé ou non les supports, les supports *Drivers and Utilities* et *Operating System* de Dell peuvent ne pas être livrés avec votre ordinateur.

#### Réinstallation de Windows Vista*®*

Le processus de réinstallation peut durer 1 à 2 heures. Après avoir réinstallé le système d'exploitation, vous devez réinstaller les pilotes de périphériques, le programme antivirus ainsi que d'autres logiciels.

- 1 Enregistrez et fermez tous les fichiers et quittez tous les programmes.
- 2 Insérez le support Operating System.
- 3 Cliquez sur Quitter si le message Install Windows (Installer Windows) apparaît.
- 4 Redémarrez l'ordinateur.

Lorsque le logo Dell apparaît, appuyez immédiatement sur <F12>.

![](_page_49_Picture_13.jpeg)

**EXEMARQUE**: si vous attendez trop longtemps et si le logo du système d'exploitation apparaît, patientez jusqu'à ce que le bureau de Microsoft $^{\circledR}$ Windows® s'affiche, mettez votre ordinateur hors tension et réessayez.

![](_page_49_Picture_15.jpeg)

**EMARQUE** : la procédure suivante modifie la séquence d'amorçage pour un seul démarrage. Au démarrage suivant, l'ordinateur démarre en fonction des périphériques définis dans le programme de configuration du système.

- 5 Lorsque la liste des périphériques d'amorçage apparaît, sélectionnez CD/DVD/CD-RW Drive (Lecteur de CD/DVD/CD-RW) et appuyez sur <Entrée>.
- 6 Appuyez sur une touche pour sélectionner Boot from CD-ROM (Amorcer à partir du CD-ROM).
- 7 Suivez les instructions qui s'affichent pour terminer l'installation.

# <span id="page-50-0"></span>Recherche d'informations

![](_page_50_Picture_2.jpeg)

**EMARQUE**: certaines fonctionnalités ou certains supports peuvent être disponibles en option et ne pas être fournis avec l'ordinateur. Certaines fonctionnalités ou certains supports ne sont disponibles que dans certains pays.

![](_page_50_Picture_4.jpeg)

REMARQUE : des informations supplémentaires peuvent être fournies avec l'ordinateur.

![](_page_50_Picture_150.jpeg)

<span id="page-51-3"></span><span id="page-51-2"></span><span id="page-51-1"></span><span id="page-51-0"></span>![](_page_51_Picture_149.jpeg)

# <span id="page-52-0"></span>Obtention d'aide

# <span id="page-52-1"></span>Obtention d'aide

#### PRÉCAUTION : si vous devez retirer le capot de l'ordinateur, débranchez d'abord les câbles d'alimentation de l'ordinateur et du modem de leur prise.

Si vous rencontrez un problème lié à votre ordinateur, procédez comme suit pour le diagnostiquer et le résoudre :

- 1 Reportez-vous à la section [« Résolution des problèmes » à la page 37](#page-36-3) pour obtenir des informations et connaître les procédures de résolution relatives au problème rencontré par votre ordinateur.
- 2 Reportez-vous à la section [« Dell Diagnostics » à la page 33](#page-32-1) pour connaître les procédures d'exécution de Dell Diagnostics.
- 3 Remplissez la [« Liste de vérification des tests de diagnostic » à la page 58](#page-57-0).
- 4 Utilisez la gamme complète de services en ligne de Dell disponibles sur le site de support technique Dell (support.dell.com) pour obtenir de l'aide sur les procédures d'installation et de dépannage. Reportez-vous à la section [« Services en ligne » à la page 54](#page-53-2) pour obtenir la liste exhaustive des services de support Dell en ligne.
- 5 Si les étapes précédentes ne vous ont pas permis de résoudre le problème, reportez-vous à la section [« Contacter Dell » à la page 59](#page-58-0).

**EMARQUE** : appelez le support technique depuis un téléphone proche de l'ordinateur afin qu'un technicien puisse vous guider dans la procédure de dépannage.

![](_page_52_Picture_11.jpeg)

**EMARQUE** : le système de code du service express de Dell peut ne pas être disponible dans tous les pays.

Lorsque le système téléphonique automatisé de Dell vous le demande, entrez votre code de service express pour acheminer directement votre appel vers le personnel de support compétent. Si vous n'avez pas de code de service express, ouvrez le dossier des Accessoires Dell, double-cliquez sur l'icône Code de service express et suivez les instructions qui s'affichent.

Pour obtenir des instructions concernant l'utilisation du service de support Dell, reportez-vous à la section [« Support technique et service clients » à la](#page-53-0)  [page 54](#page-53-0).

![](_page_53_Picture_1.jpeg)

**EMARQUE**: certains des services suivants ne sont pas disponibles partout en dehors des États-Unis. Contactez votre représentant Dell local pour plus d'informations sur leur disponibilité.

### <span id="page-53-0"></span>Support technique et service clients

Le service de support de Dell est à votre disposition pour répondre à vos questions sur le matériel Dell™. Notre équipe de support technique utilise des tests de diagnostic informatisés pour répondre plus rapidement et plus efficacement à vos questions.

Pour contacter le service de support Dell, reportez-vous à la section [« Avant](#page-56-0)  [d'appeler » à la page 57,](#page-56-0) puis recherchez les informations de contact qui s'appliquent à votre région ou rendez-vous sur le site support.dell.com.

### <span id="page-53-3"></span><span id="page-53-1"></span>DellConnect™

Outil d'accès en ligne simple, DellConnect permet à un technicien de support technique Dell d'accéder à votre ordinateur via une connexion haut débit pour diagnostiquer et résoudre les problèmes sous votre supervision. Pour plus d'informations, rendez-vous sur le site support.dell.com et cliquez sur DellConnect.

### <span id="page-53-2"></span>Services en ligne

Pour en savoir plus sur les produits et services Dell, consultez les sites Web suivants :

www.dell.com www.dell.com/ap (pays d'Asie et du Pacifique uniquement) www.dell.com/jp (Japon uniquement) www.euro.dell.com (Europe uniquement) www.dell.com/la (pays d'Amérique latine et Caraïbes) www.dell.ca (Canada uniquement)

Vous pouvez accéder au support Dell via les sites Web et adresses e-mail suivants :

- Sites Web de support technique Dell support.dell.com support.jp.dell.com (Japon uniquement) support.euro.dell.com (Europe uniquement)
- Adresses e-mail de support technique Dell mobile\_support@us.dell.com support@us.dell.com

la-techsupport@dell.com (pays d'Amérique latine et Caraïbes uniquement)

apsupport@dell.com (pays d'Asie et du Pacifique uniquement)

- Adresses e-mail des services Marketing et ventes de Dell apmarketing@dell.com (pays d'Asie et du Pacifique uniquement) sales  $c$ anada@dell.com (Canada uniquement)
- Protocole de transfert de fichiers (FTP) anonyme

## ftp.dell.com

Connectez-vous en tant qu'utilisateur anonymous (anonyme) et indiquez votre adresse e-mail comme mot de passe.

# <span id="page-54-0"></span>Service AutoTech

Le service de support automatisé de Dell, « AutoTech », fournit des réponses préenregistrées aux questions les plus fréquentes des clients de Dell concernant leurs ordinateurs de bureau et portables.

Lorsque vous appelez AutoTech, utilisez les touches de votre téléphone pour choisir les sujets qui correspondent à vos questions. Pour connaître le numéro de téléphone à appeler, reportez-vous à la section [« Contacter Dell » à la](#page-58-0)  [page 59.](#page-58-0)

### <span id="page-55-0"></span>Service automatisé d'état des commandes

Pour vérifier l'état de vos commandes de produits Dell, rendez-vous sur le site Web support.dell.com ou appelez le service d'état des commandes automatisé. Un message préenregistré vous invite à entrer les informations concernant votre commande afin de la localiser et de vous informer. Pour connaître le numéro de téléphone à appeler, reportez-vous à la section [« Contacter Dell » à la page 59](#page-58-0).

# <span id="page-55-1"></span>Problèmes liés à votre commande

Si vous rencontrez un problème avec votre commande, comme des pièces manquantes ou non adaptées ou une facturation erronée, contactez le service clientèle de Dell. Gardez votre facture ou votre bordereau d'expédition à portée de main lorsque vous appelez. Pour connaître le numéro de téléphone à appeler, reportez-vous à la section [« Contacter Dell » à la page 59](#page-58-0).

# <span id="page-55-2"></span>Informations sur les produits

Pour des informations sur les autres produits disponibles auprès de Dell ou pour passer une commande, rendez-vous sur le site Web de Dell à l'adresse www.dell.com. Pour obtenir le numéro de téléphone à appeler à partir de votre région ou pour parler à un représentant du service des ventes, reportez-vous à la section [« Contacter Dell » à la page 59.](#page-58-0)

# <span id="page-55-3"></span>Retour d'articles pour réparation ou avoir dans le cadre de la garantie

Que ce soit pour réparation ou avoir, préparez tous les articles à retourner comme indiqué ci-après :

1 Appelez Dell pour obtenir un numéro d'autorisation de retour du matériel et écrivez-le lisiblement et bien en vue sur l'extérieur de la boîte.

Pour connaître le numéro de téléphone à appeler, reportez-vous à la section [« Contacter Dell » à la page 59](#page-58-0). Joignez une copie de la facture et une lettre décrivant la raison du renvoi.

- 2 Joignez une copie de la liste de vérification des tests de diagnostic (reportez-vous à la section [« Liste de vérification des tests de diagnostic » à](#page-57-0)  [la page 58\)](#page-57-0), indiquant les tests effectués et tous les messages d'erreur mentionnés par Dell Diagnostics (reportez-vous à la section [« Contacter](#page-58-0)  [Dell » à la page 59\)](#page-58-0).
- 3 Joignez tous les accessoires qui accompagnent les articles retournés (câbles d'alimentation, disquettes de logiciels, guides, etc.) s'il s'agit d'un retour pour avoir.
- 4 Renvoyez l'équipement dans son emballage d'origine (ou équivalent).

Les frais d'expédition sont à votre charge. Vous devez aussi assurer les produits retournés et assumer les risques de pertes en cours d'expédition. Les envois en contre-remboursement ne sont pas acceptés.

Si un des éléments à retourner décrits ci-dessus manque, Dell refusera le retour à la réception et vous renverra les éléments.

# <span id="page-56-0"></span>Avant d'appeler

**EMARQUE** : ayez à portée de main votre code de service express lorsque vous appelez. Le code permet au système d'assistance téléphonique automatisé de Dell de diriger votre appel plus efficacement. Vous devrez peut-être fournir votre numéro de série (situé à l'arrière ou sur le fond de votre ordinateur).

N'oubliez pas de remplir la liste de vérification des tests de diagnostic (reportez-vous à la [« Liste de vérification des tests de diagnostic » à la](#page-57-0)  [page 58\)](#page-57-0). Si possible, mettez votre ordinateur sous tension avant de contacter Dell pour obtenir une assistance et appelez d'un téléphone situé à proximité de votre ordinateur. Il peut vous être demandé de taper certaines commandes au clavier, de fournir des informations détaillées sur le fonctionnement de l'ordinateur ou d'essayer d'autres méthodes de dépannage uniquement possibles sur ce dernier. Veillez à vous munir de la documentation de l'ordinateur.

#### $\bigwedge$  PRÉCAUTION : avant toute intervention à l'intérieur de votre ordinateur, suivez les consignes de sécurité livrées avec celui-ci.

#### <span id="page-57-0"></span>Liste de vérification des tests de diagnostic

Nom :

Date :

Adresse :

Numéro de téléphone :

Numéro de service :

Code de service express :

Numéro d'autorisation de retour de matériel (s'il vous a été fourni par le support technique de Dell) :

Système d'exploitation et version :

Périphériques :

Cartes d'extension :

Êtes-vous connecté à un réseau ? Oui Non

Réseau, version et carte réseau :

Programmes et versions :

Consultez la documentation de votre système d'exploitation pour déterminer le contenu des fichiers de démarrage du système. Si votre ordinateur est relié à une imprimante, imprimez tous ces fichiers. Sinon, notez leur contenu avant d'appeler Dell.

Message d'erreur, code sonore ou code de diagnostic :

Description du problème et procédures de dépannage effectuées :

# <span id="page-58-1"></span><span id="page-58-0"></span>Contacter Dell

Les clients aux États-Unis doivent appeler le 800-WWW-DELL (800-999-3355).

<span id="page-58-2"></span> $\mathbb Z$  **REMARQUE :** si vous n'avez pas de connexion Internet active, vous pouvez trouver les informations de contact sur votre confirmation de commande, bordereau d'expédition, facture ou dans le catalogue de produits Dell.

Dell propose plusieurs options de service et de support en ligne et par téléphone. Leur disponibilité variant d'un pays à l'autre, il est possible que certains services ne soient pas proposés dans votre région. Pour prendre contact avec Dell pour des questions commerciales, de support technique ou de service à la clientèle :

- 1 Rendez-vous sur le site support.dell.com.
- 2 Sélectionnez l'option appropriée dans le menu déroulant situé au bas de la page. Ce menu permet de choisir un pays ou une région.
- 3 Cliquez sur Contactez-nous dans la partie gauche de la page.
- 4 Sélectionnez le lien correspondant au service ou au support requis.
- 5 Choisissez la méthode qui vous convient le mieux pour prendre contact avec Dell.

# <span id="page-60-0"></span>Annexe

# <span id="page-60-1"></span>Réglementation de la FCC (États-Unis uniquement)

## <span id="page-60-2"></span>FCC - Classe B

Cet équipement crée, utilise et peut émettre de l'énergie de fréquence radio et risque, s'il n'est pas installé et utilisé suivant les instructions du guide du fabricant, de perturber les réceptions radio et télévisuelles. Cet équipement a été testé et déclaré conforme aux limites des appareils numériques de classe B définies à l'alinéa 15 du règlement de la FCC.

Ce périphérique est conforme à l'alinéa 15 du règlement de la FCC. Son fonctionnement est soumis aux deux conditions suivantes :

- 1 Cet appareil ne doit pas créer d'interférences nocives.
- 2 Cet appareil doit accepter toutes les interférences qu'il reçoit, y compris celles qui peuvent perturber son fonctionnement.

![](_page_60_Picture_8.jpeg)

**AVIS** : les réglementations de la FCC prévoient que les changements ou modifications non explicitement approuvés par Dell Inc. peuvent annuler vos droits à utiliser cet équipement.

Ces limites ont été conçues pour fournir une protection raisonnable contre les interférences nuisibles dans un milieu résidentiel. Cependant, la possibilité d'interférence dans une installation particulière n'est pas entièrement exclue. Si cet équipement crée effectivement des interférences nuisibles avec la réception radio et télévision, ce qui peut être déterminé en allumant et en éteignant l'équipement, vous êtes encouragé à essayer de corriger les interférences en prenant une ou plusieurs des mesures suivantes :

- Changer l'orientation de l'antenne de réception.
- Repositionner le système en fonction du récepteur.
- Éloigner le système du récepteur.
- Brancher le système sur une autre prise, pour faire en sorte que le système et le récepteur se trouvent sur différents circuits de dérivation.

Si nécessaire, consultez un représentant de Dell Inc. ou un technicien radio/télévision expérimenté pour des suggestions supplémentaires.

Les informations suivantes sont fournies sur le ou les appareils couverts dans ce document conformément aux réglementations de la FCC :

- Nom de produit : Dell™ Inspiron 518/Dell Inspiron 519
- Numéro de modèle : DCMF
	- Nom du fabricant : Dell Inc. Worldwide Regulatory Compliance & Environmental Affairs One Dell Way Round Rock, Texas 78682, États-Unis 512-338-4400

**22 REMARQUE :** pour obtenir des informations réglementaires supplémentaires, reportez-vous aux informations réglementaires accompagnant votre ordinateur.

# <span id="page-61-0"></span>Caractéristiques Macrovision

Ce produit intègre une technologie de protection des droits d'auteur qui est protégée par des revendications de méthode de certains brevets américains et d'autres droits de propriété intellectuelle détenus par Macrovision Corporation ainsi que par d'autres détenteurs de droits. L'utilisation de cette technologie de protection des droits d'auteur est soumise à l'autorisation de Macrovision Corporation ; elle est destinée exclusivement à une utilisation domestique et à des opérations limitées de visualisation, sauf autorisation particulière de Macrovision Corporation. L'ingénierie inverse et le désassemblage sont interdits.

# <span id="page-62-0"></span>Index

# A

alimentation [problèmes, 37](#page-36-4) [Assistant Compatibilité des](#page-39-0)  programmes, 40 [Assistant Transfert de fichiers et](#page-14-1)  paramètres, 15 assistants [Assistant Compatibilité des](#page-39-0)  programmes, 40 [Assistant Transfert de fichiers et](#page-14-1)  paramètres, 15

# C

[caractéristiques, 17](#page-16-2) CD [système d'exploitation, 52](#page-51-0) [CD Operating System, 52](#page-51-0) [codes sonores, 27](#page-26-3) conflits [incompatibilités logicielles et](#page-31-1)  matérielles, 32 [conflits d'interruption, 32](#page-31-1) connexion Internet [à propos de, 13](#page-12-2) [configuration, 13](#page-12-3) [options, 13](#page-12-2)

[consignes de sécurité, 52](#page-51-1) [contacter Dell, 59](#page-58-2) [Contrat de licence utilisateur](#page-51-1)  final, 52

# D

Dell [contacter, 59](#page-58-2) [Dell Diagnostics, 33](#page-32-2) [DellConnect, 54](#page-53-3) [démarrage de Dell Diagnostics à](#page-33-0)  partir du CD Drivers and Utilities, 34 [démarrage de Dell Diagnostics à](#page-32-3)  partir du disque dur, 33 dépannage [conflits, 32](#page-31-1) [Dell Diagnostics, 33](#page-32-2) [restauration à un état](#page-45-1)  [antérieur, 46-](#page-45-1)[47](#page-46-1) [Utilitaire de résolution des](#page-31-1)  problèmes matériels, 32 diagnostics [codes sonores, 27](#page-26-3) [Dell, 33](#page-32-2) documentation [Contrat de licence utilisateur](#page-51-1)  [final, 52](#page-51-1)

[ergonomie, 52](#page-51-1) [garantie, 52](#page-51-1) [Guide d'information sur le](#page-51-1)  produit, 52 [Guide technique Dell, 52](#page-51-2) [Manuel de maintenance, 52](#page-51-3) [réglementations, 52](#page-51-1) [sécurité, 52](#page-51-1)

# F

[Factory Image Restore, 48](#page-47-1)

### G

[Guide technique Dell, 52](#page-51-2)

# I

imprimante [configuration, 13](#page-12-4) [connexion, 13](#page-12-4) [informations sur l'ergonomie, 52](#page-51-1) [informations sur la garantie, 52](#page-51-1) [informations sur les](#page-51-1)  réglementations, 52

## L

logiciel [conflits, 32](#page-31-1) [problèmes, 40-](#page-39-1)[41](#page-40-0)

#### M

[Manuel de maintenance, 52](#page-51-3) matériel [codes sonores, 27](#page-26-3) [conflits, 32](#page-31-1) [Dell Diagnostics, 33](#page-32-2) mémoire [problèmes, 38](#page-37-1) messages d'erreur [codes sonores, 27](#page-26-3)

### N

[numéros de téléphone, 59](#page-58-2)

### O

ordinateur [blocage, 39-](#page-38-1)[40](#page-39-2) [caractéristiques, 17](#page-16-2) [codes sonores, 27](#page-26-3) [ne répond plus, 39](#page-38-1) [restauration à un état](#page-45-1)  antérieur, 46

### P

[pilotes, 43](#page-42-4) [à propos de, 43](#page-42-5) [identification, 43](#page-42-6) [réinstallation, 44](#page-43-3)

problèmes [alimentation, 37](#page-36-4) [blocage de l'ordinateur, 39-](#page-38-1)[40](#page-39-2) [blocages de programme, 40](#page-39-3) [codes sonores, 27](#page-26-3) [compatibilité des programmes](#page-39-0)  avec Windows, 40 [conflits, 32](#page-31-1) [Dell Diagnostics, 33](#page-32-2) [écran bleu, 40](#page-39-2) [états du voyant d'alimentation, 37](#page-36-4) [généraux, 39](#page-38-2) [l'ordinateur ne répond plus, 39](#page-38-1) [logiciels, 40-](#page-39-1)[41](#page-40-0) [mémoire, 38](#page-37-1) [restauration à un état](#page-45-1)  [antérieur, 46-](#page-45-1)[47](#page-46-1) [un programme ne répond plus, 40](#page-39-1)

## R

[Restauration du système, 46-](#page-45-1)[47](#page-46-1)

# S

[SMART, 32](#page-31-2) support [contacter Dell, 59](#page-58-2) support Drivers and Utilities [Dell Diagnostics, 33](#page-32-2) système d'exploitation [réinstallation, 52](#page-51-0) [support, 49](#page-48-1)

# T

téléphone [numéros, 59](#page-58-2) [transfert d'informations à un](#page-14-1)  nouvel ordinateur, 15

## V

voyant d'alimentation [états, 37](#page-36-4)

### W

Windows Vista [Assistant Compatibilité des](#page-39-0)  programmes, 40 [dépanneur des conflits](#page-31-1)  matériels, 32 [Factory Image Restore, 48](#page-47-1) [Restauration du système, 47](#page-46-1) Windows XP [Assistant Transfert de fichiers et](#page-14-1)  paramètres, 15 [réinstallation, 52](#page-51-0) [Restauration du système, 46-](#page-45-1)[47](#page-46-1) Windows XP [retour à la version précédente du](#page-43-4) 

[pilote, 44](#page-43-4)